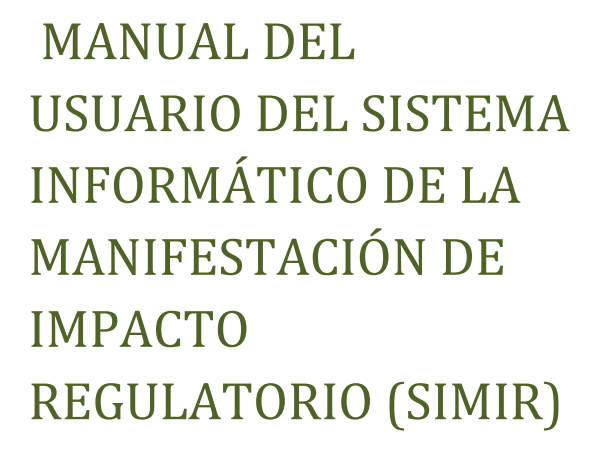

Usuario Ciudadano

COFEMER

# **MANUAL USUARIO CIUDADANO**

## <span id="page-1-0"></span>**CONTENIDO**

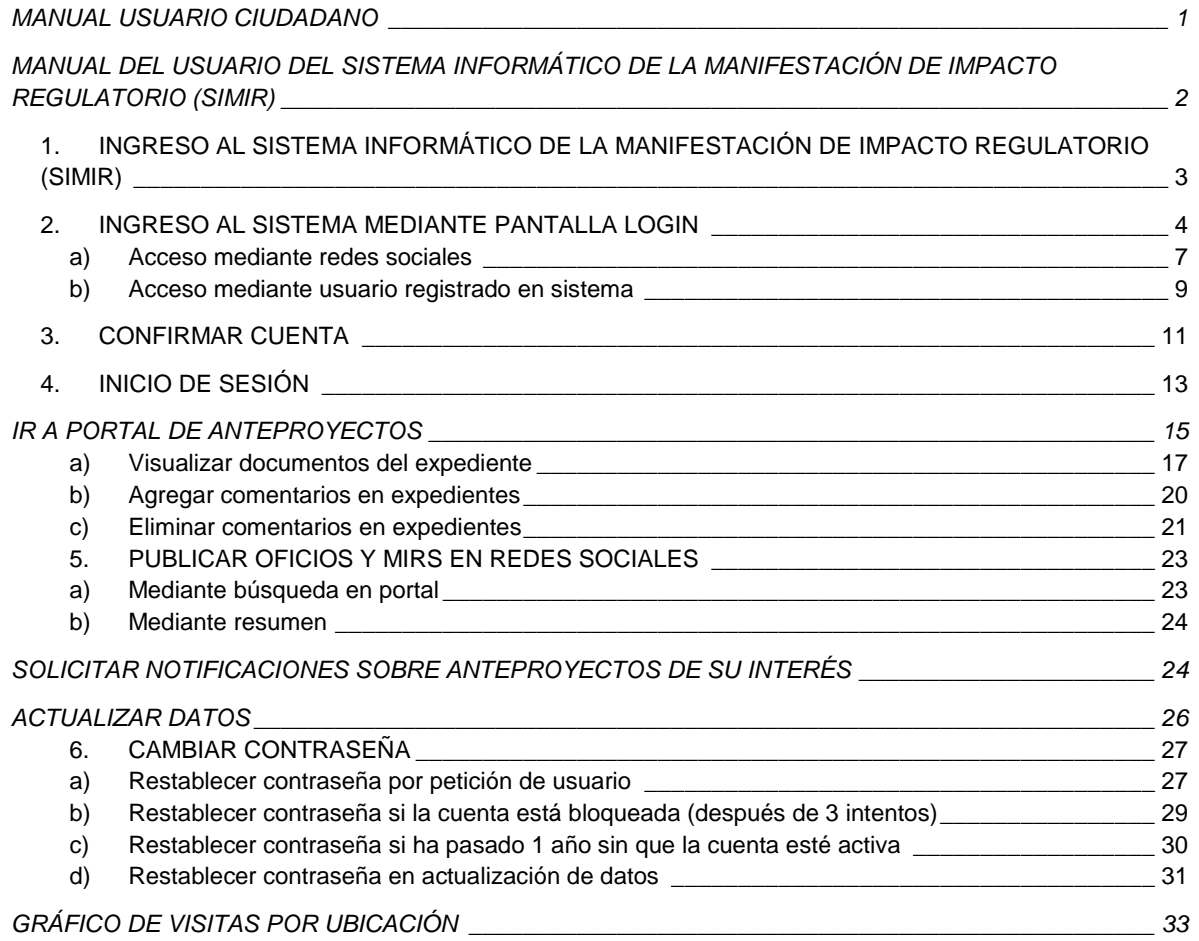

<span id="page-2-0"></span>A la COFEMER le corresponde supervisar el diseño de las nuevas regulaciones, promover la transparencia en su elaboración a través de la consulta pública y garantizar que éstas brindan mayores beneficios que costos para la sociedad.

Para realizar estas actividades, la COFEMER mediante el Sistema de Manifestación de Impacto Regulatorio, permite que las dependencias y organismos descentralizados de la APF puedan interactuar con esta Comisión, a fin de realizar la creación y envió de sus anteproyectos de regulaciones acompañados del formulario de Manifestación de Impacto Regulatorio (MIR) para luego poner estos anteproyectos a consulta pública a través de un portal donde se podrá buscar anteproyectos, realizar comentarios o recibir notificaciones acerca de anteproyectos o dependencias y finalmente que la COFEMER pueda dictaminarlos.

## <span id="page-3-0"></span>**1. INGRESO AL SISTEMA INFORMÁTICO DE LA MANIFESTACIÓN DE IMPACTO REGULATORIO (SIMIR)**

Para acceder al sitio del Sistema Informático de la Manifestación de Impacto Regulatorio (SIMIR) debe ingresar en su navegador la siguiente dirección electrónica: [http://SRPCOFEMERSIMIR/simir](http://srpcofemersimir/simir)

Una vez realizado lo anterior, se desplegará en la pantalla de su computadora, la siguiente imagen del sistema, la cual representa la página principal o de inicio.

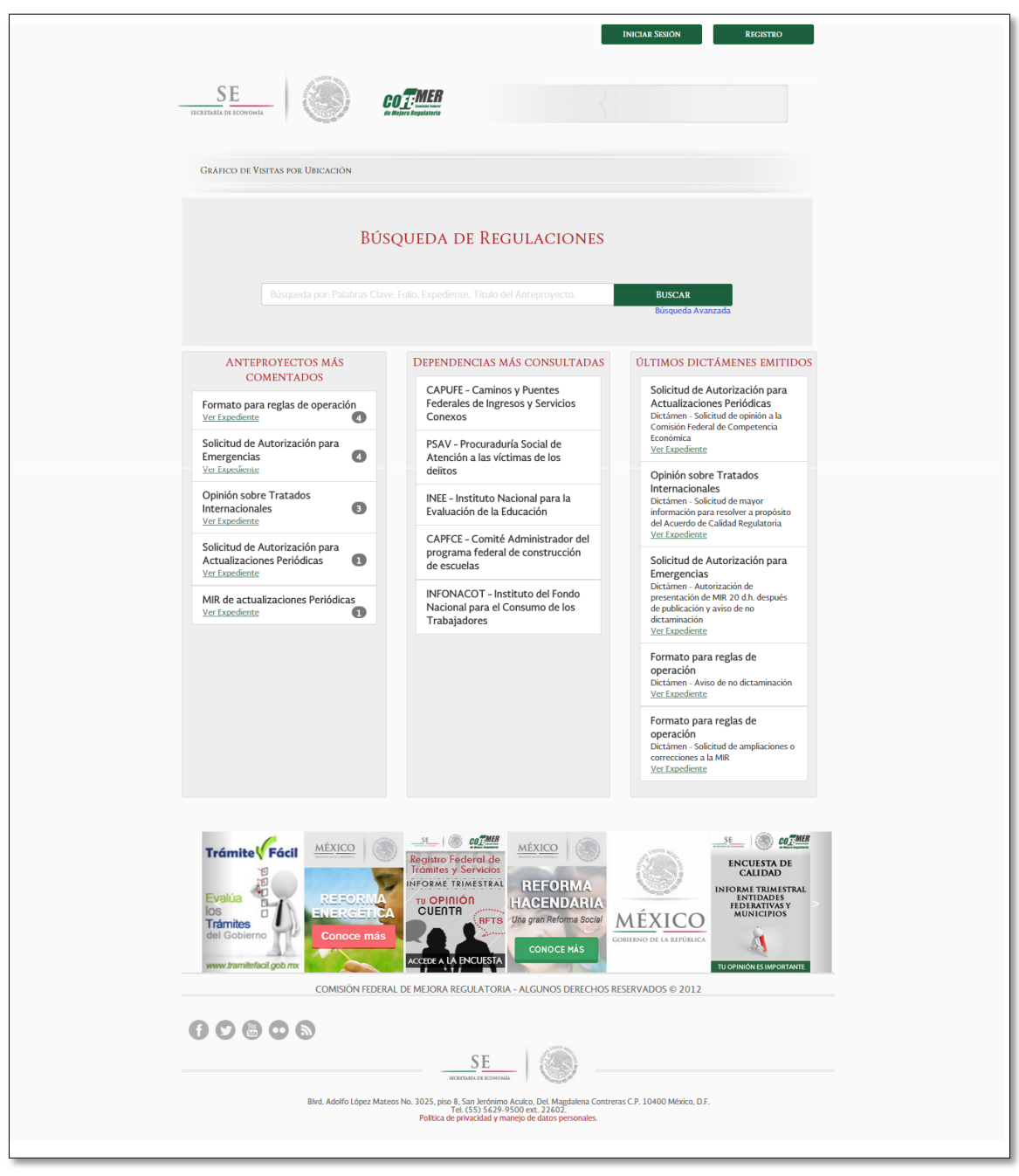

Es de precisar que en el portal ciudadano usted podrá consultar los anteproyectos sin necesidad de ingresar usuario y contraseña. Asimismo, en el portal se podrán visualizar los primeros cinco anteproyectos más comentados, así como las cinco dependencias más consultadas y finalmente, los últimos dictámenes emitidos. En la parte inferior, podrá consultar avisos promocionados, lo que le permitirá ingresar a los enlaces sobre páginas informativas y se desplegarán cada vez que ingrese al portal ciudadano.

Si usted quiere recibir notificaciones sobre anteproyectos de su interés es necesario su registro en el sistema o bien acceder mediante cualquiera de las siguientes redes sociales Facebook o Twitter, así como el correo electrónico Hotmail, Yahoo y Gmail.

En caso de que desee agregar comentarios en expedientes, enviar notificaciones o visualizar documentos del expediente, será necesario su registro en el sistema.

En la página principal del SIMIR se identifican las opciones de acceso y registro, las cuales durante el presente manual se explicaran.

#### <span id="page-4-0"></span>**2. INGRESO AL SISTEMA MEDIANTE PANTALLA LOGIN**

Para que pueda acceder al sistema, es necesario que se registre dando clic en la opción "Registro" o bien acceder mediante su cuenta de red social Facebook o Twitter, o bien, mediante su correo electrónico Hotmail, Yahoo! y Gmail en la opción "Iniciar sesión".

La opción para registrase se muestra en la pantalla inicial, al dar clic sobre "Registro", para acceder mediante su cuenta de red social, tiene que dirigirse a "Iniciar sesión".

Es de precisar que puede ingresar en la pantalla principal o en la búsqueda avanzada.

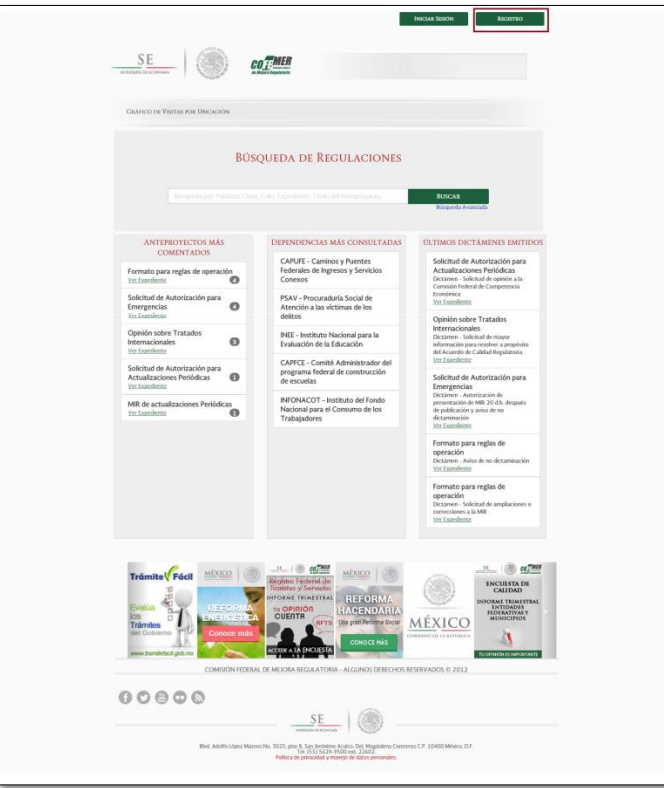

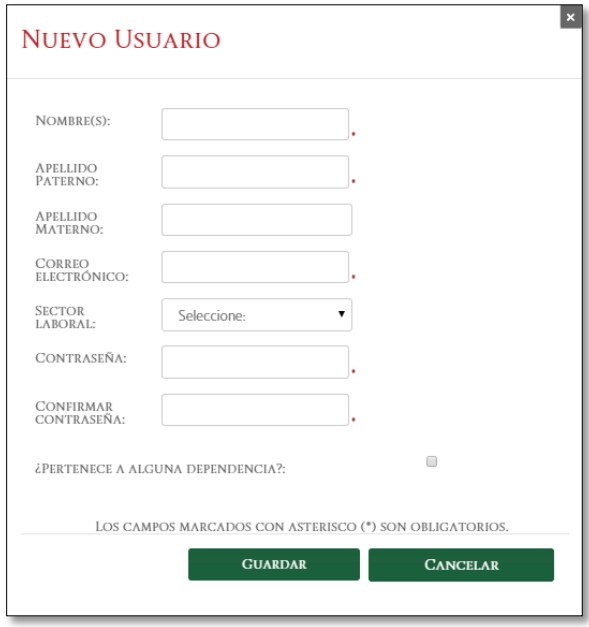

*(Registro)*

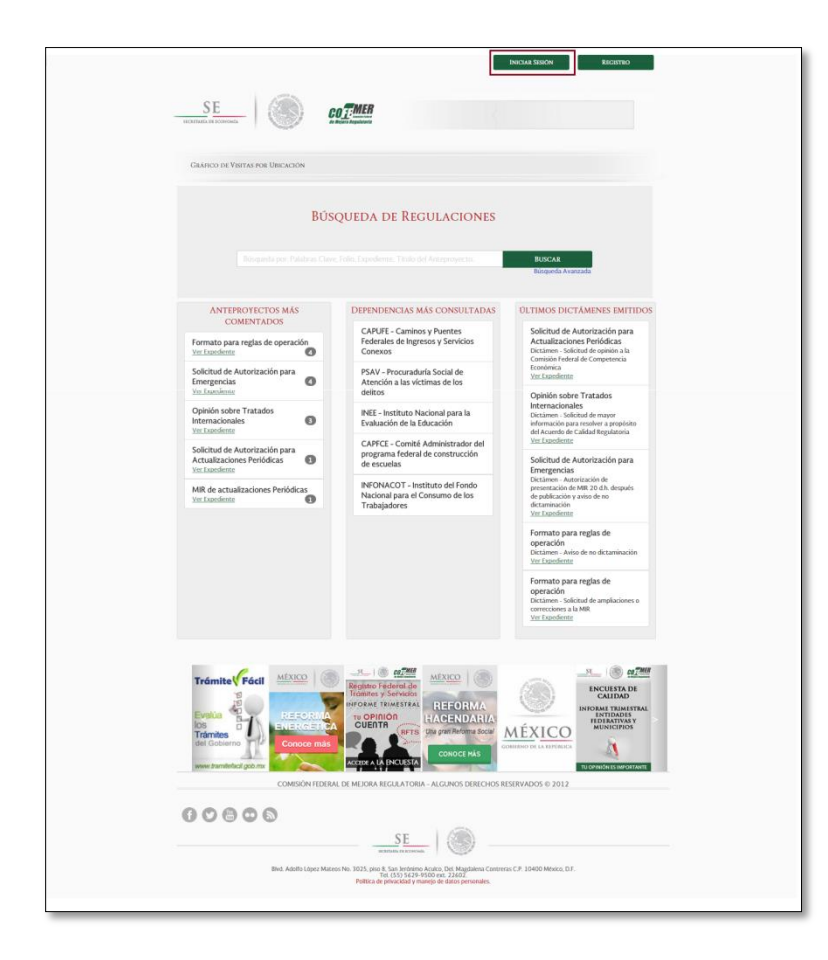

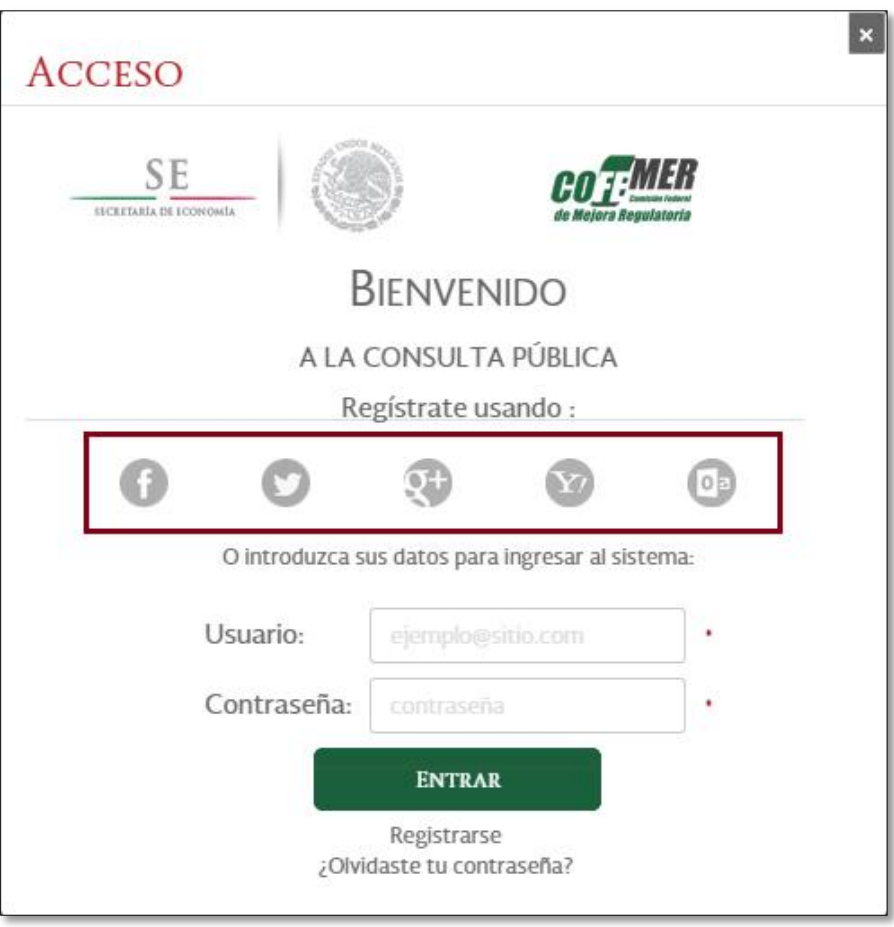

*(Iniciar sesión)*

#### <span id="page-7-0"></span>**a) Acceso mediante redes sociales**

Para recibir notificaciones de anteproyectos de su interés, podrá ingresar al sistema del SIMIR mediante su cuenta de red social Facebook, Twitter, o bien, mediante su cuenta de correo electrónico Hotmail, Yahoo! y Gmail. Para ello, debe dar clic sobre la opción "Iniciar sesión" y posteriormente seleccione el icono de la red social por la cual desee ingresar.

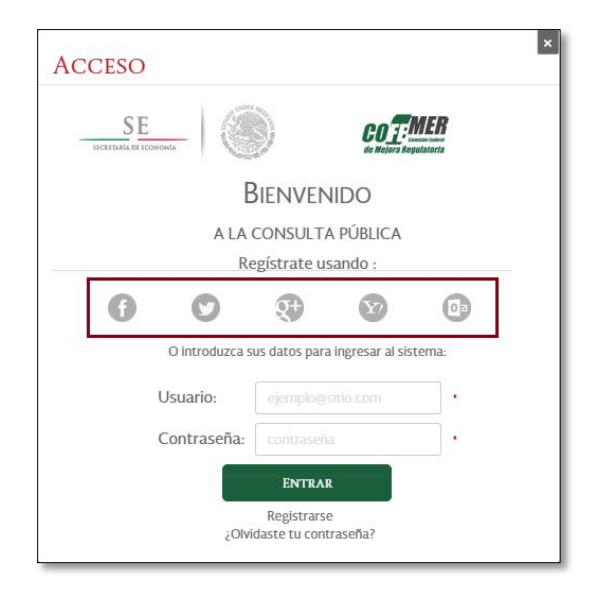

Una vez que haya ingresado a su cuenta, le solicitarán aceptar los permisos para acceder al sistema. Si usted decide Cancelar, no podrá ingresar.

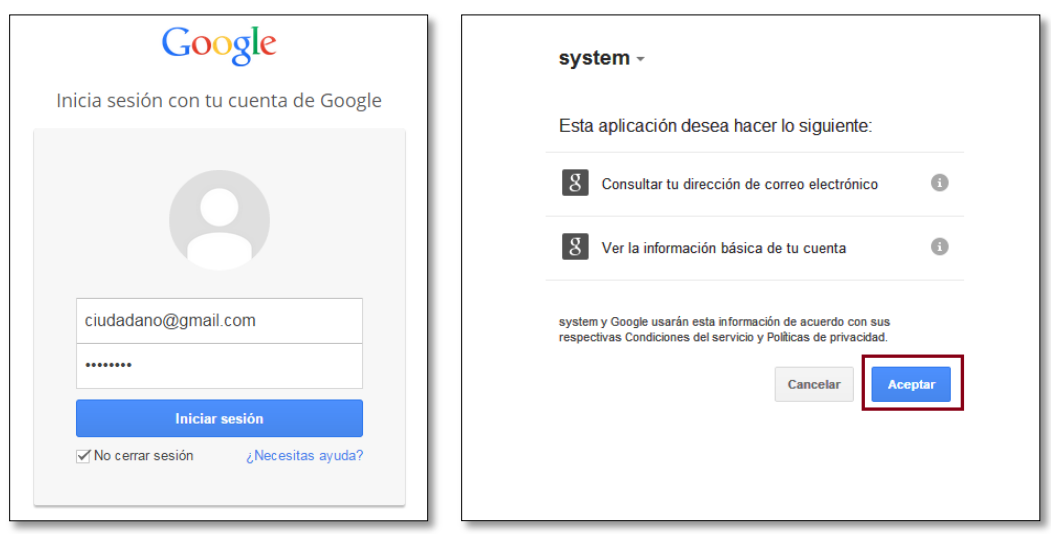

Enseguida de aceptar los permisos para acceder a la aplicación, se mostrará la pantalla de inicio del sistema del SIMIR, en la que podrá elegir los anteproyectos de los cuales quiera recibir notificaciones.

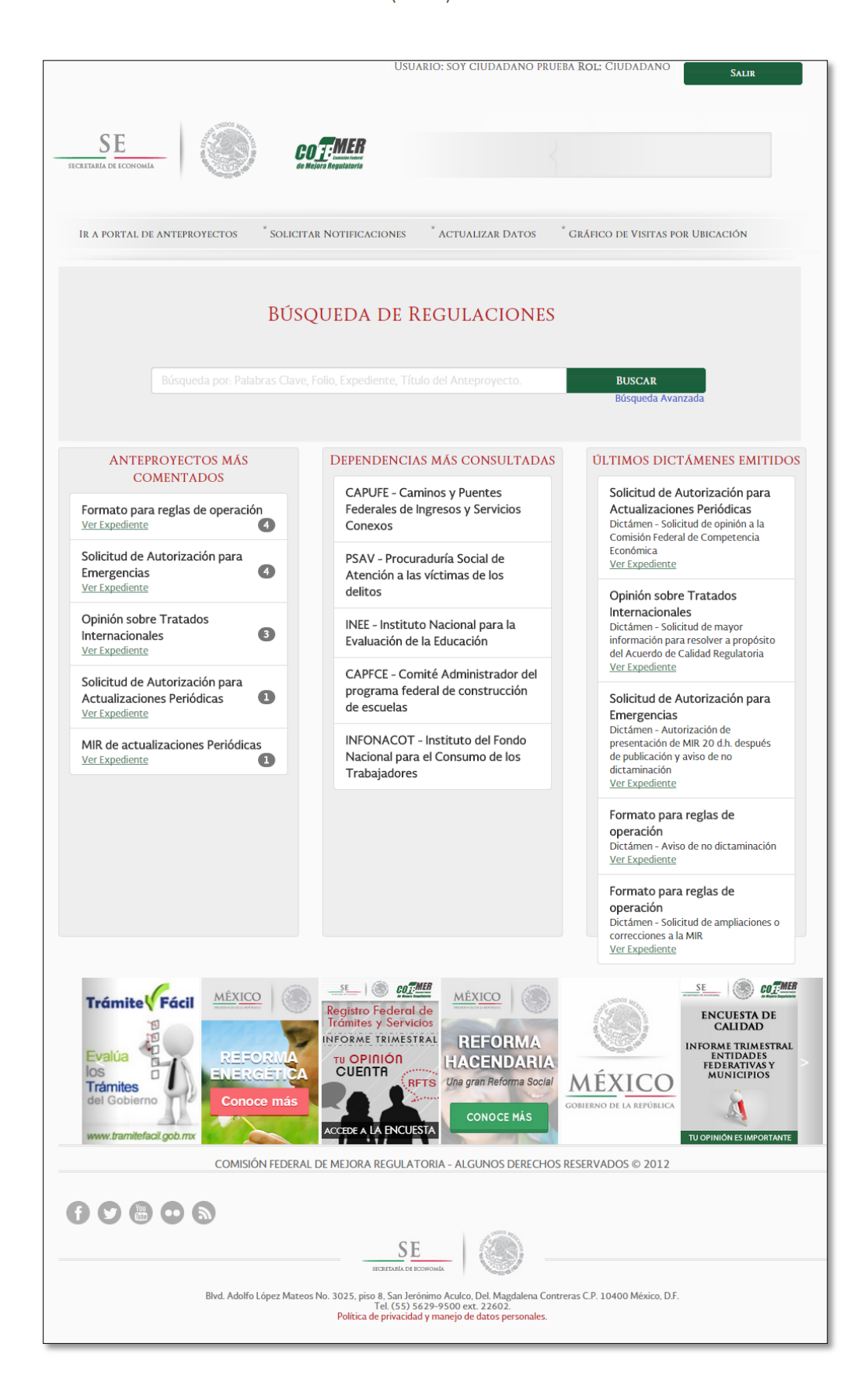

#### <span id="page-9-0"></span>**b) Acceso mediante usuario registrado en sistema**

Para que pueda ingresar al sistema del SIMIR mediante registro, es necesario que de alta un usuario, ingrese a la opción "Registro", que aparece en la página principal del SIMIR, o bien, al haber dado clic en la liga "Iniciar sesión", las ligas se muestran en los siguientes casos.

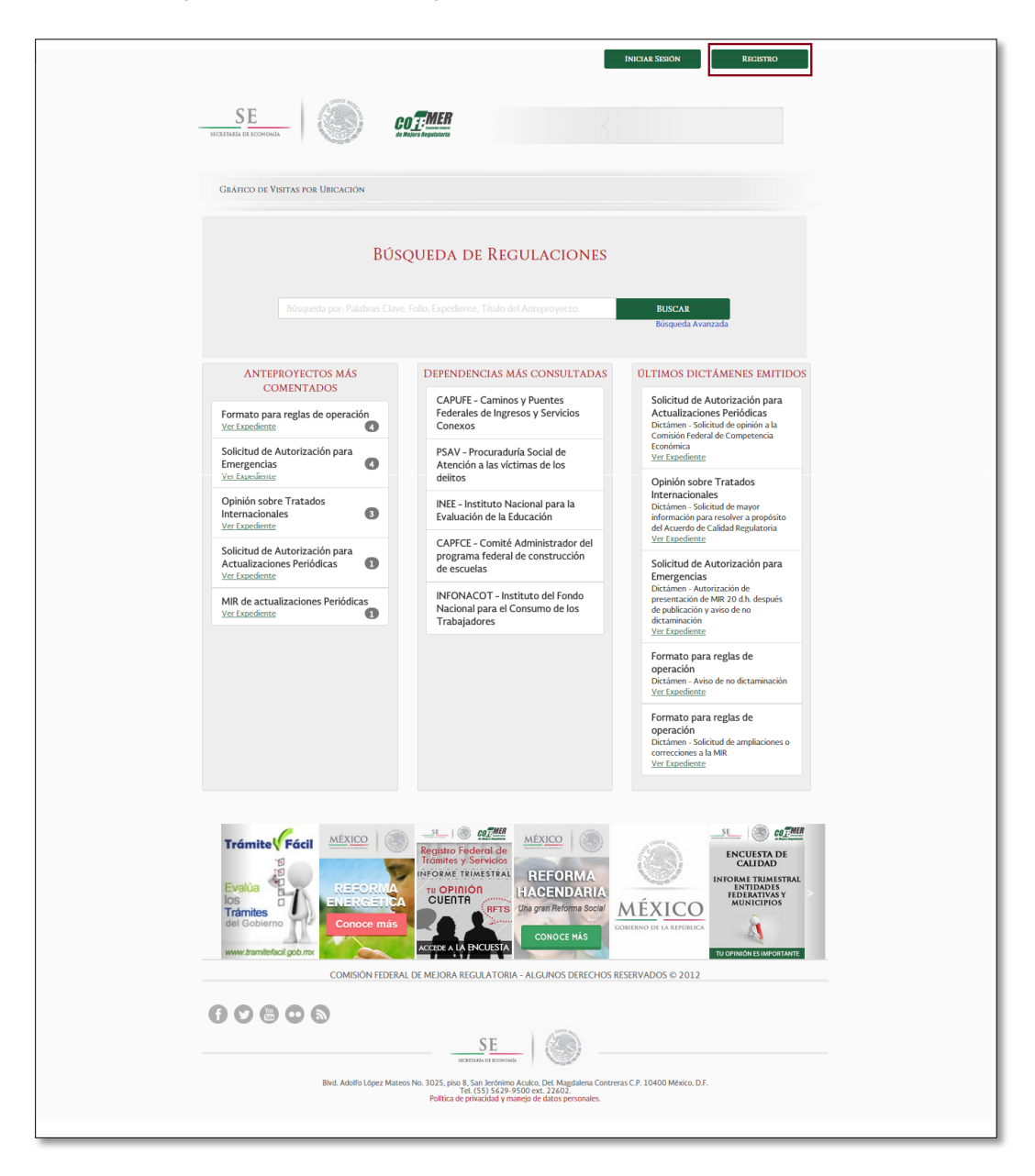

Hecho lo anterior, se abre una nueva ventana en donde se le solicita como campos obligatorios: Nombre completo, Correo electrónico, Contraseña y Confirmar contraseña que desee utilizar para futuros accesos al sistema. Adicional, se solicita el campo Sector laboral y una pregunta para conocer si pertenece a alguna Dependencia, aunque no son campos obligatorios.

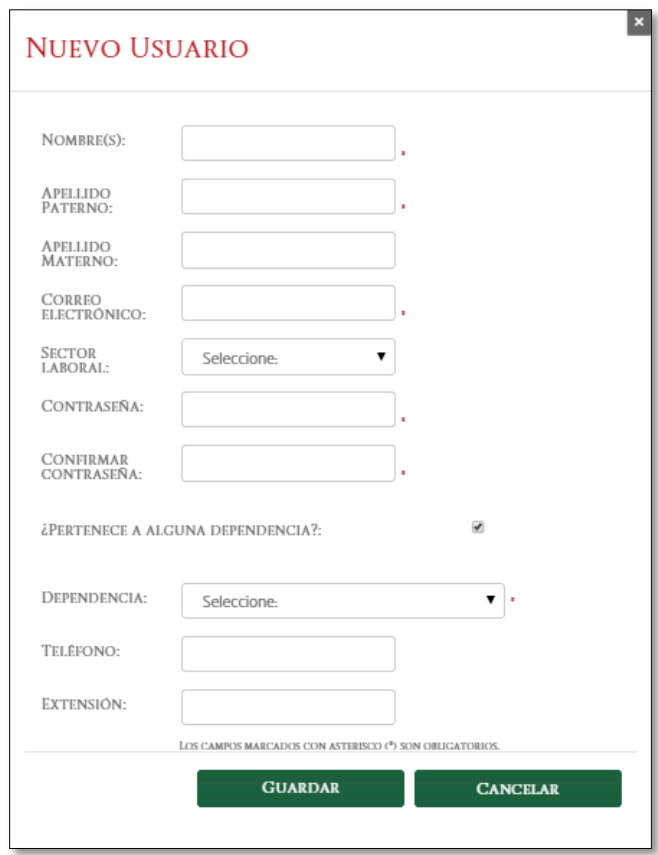

Para realizar su registro, ingrese los datos que se le solicitan y a continuación de clic sobre la opción Guardar.

Una vez que se dé clic a la opción "Guardar", el sistema mostrará el mensaje en pantalla para confirmar su cuenta.

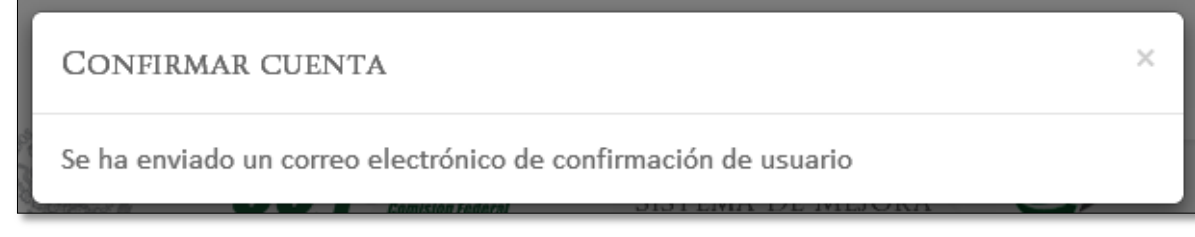

Para confirmar su cuenta, vaya a la sección "Confirmar cuenta" de este manual.

### <span id="page-11-0"></span>**3. CONFIRMAR CUENTA**

Una vez que el usuario se ha registrado en el sistema, se enviará un correo electrónico para confirmar su cuenta.

Ya que ha ingresado a su cuenta de correo electrónico, podrá revisar en su buzón un correo con el asunto "Confirmación de cuenta", en él se especifican los pasos que tiene que seguir para confirmar la misma.

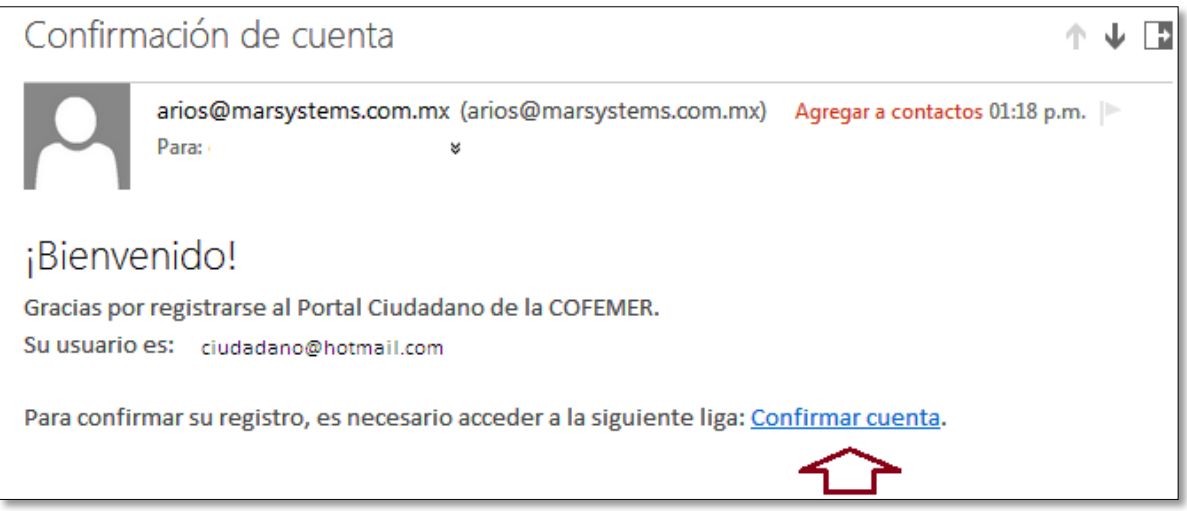

Una vez que ha seguido las instrucciones que le fueron enviadas, se abrirá una nueva ventana en su navegador en el que se enviará un mensaje que su cuenta ha sido activada.

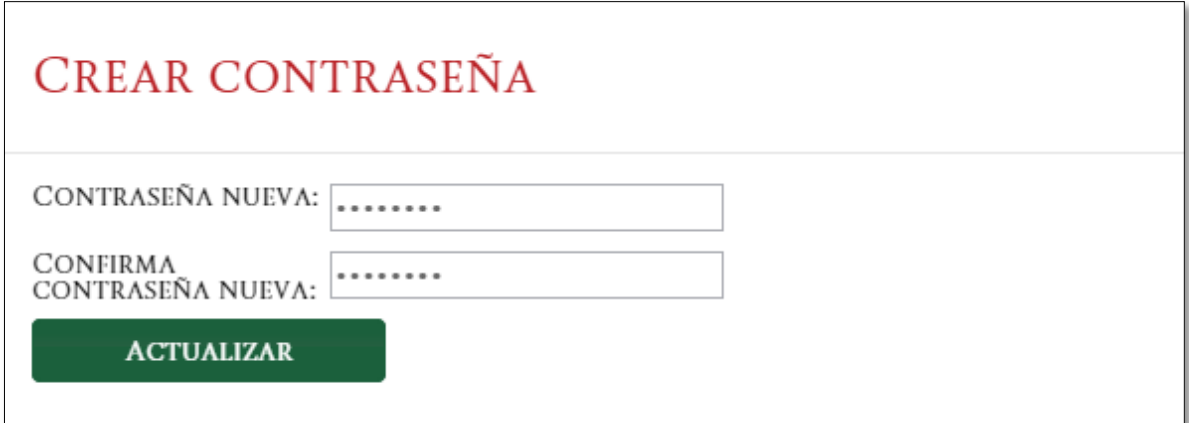

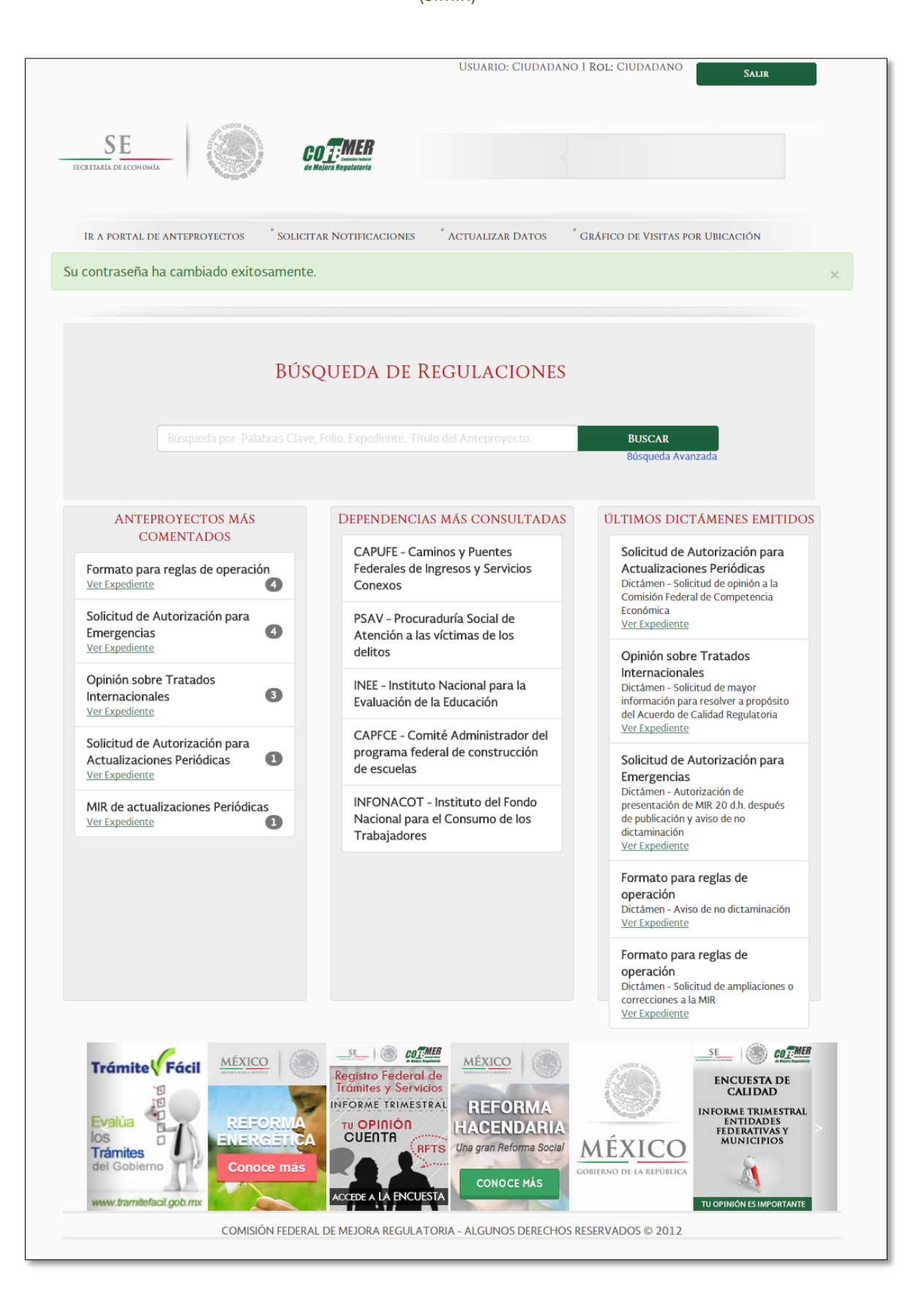

### <span id="page-13-0"></span>**4. INICIO DE SESIÓN**

Si ya se ha registrado en el sistema, podrá ingresar con su usuario (correo electrónico) y contraseña con los que se dio de alta en el registro. Para ingresar, solo será necesario dar clic sobre la opción "Iniciar sesión". Proporcione los datos y de clic en la opción "Entrar".

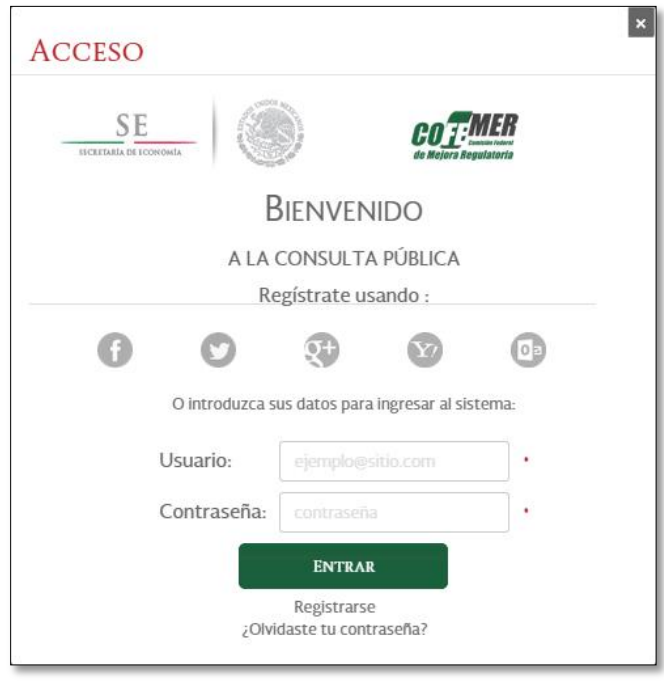

Una vez que se dé clic a la opción "Entrar", automáticamente volverá a la página de inicio, dando la bienvenida como usuario del sistema.

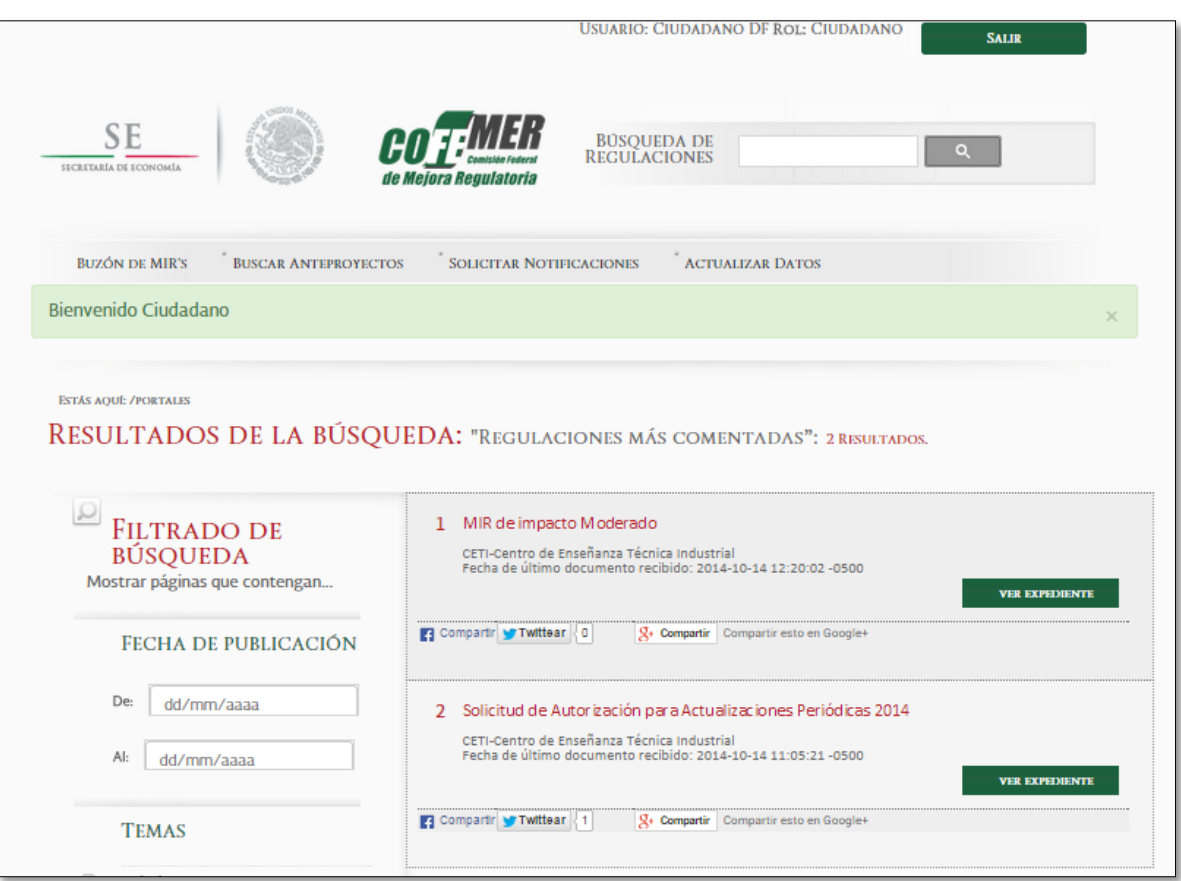

Una vez que se haya autenticado, podrá realizar la búsqueda de anteproyectos en la sección "Búsqueda de regulaciones" o bien el los filtros:

- o Dependencias.
- o Palabras clave.
- o Título del anteproyecto.
- o Por rango de fechas de recepción.
- o Temas.

La sesión en el sistema se terminará cuando transcurran 30 minutos de inactividad en el sistema. Y tendrá que volver a repetir el procedimiento de ésta sección.

#### **IR A PORTAL DE ANTEPROYECTOS**

<span id="page-15-0"></span>Una vez autenticado puede dirigirse a la opción "Ir a portal de anteproyectos", en donde visualizará en la pantalla principal los primeros cinco anteproyectos más comentados, así como las cinco dependencias más consultadas y finalmente, los últimos dictámenes emitidos. En la parte inferior, podrá consultar avisos promocionados, lo que le permitirá ingresar a los enlaces sobre páginas informativas y se desplegarán cada vez que ingrese al portal ciudadano.

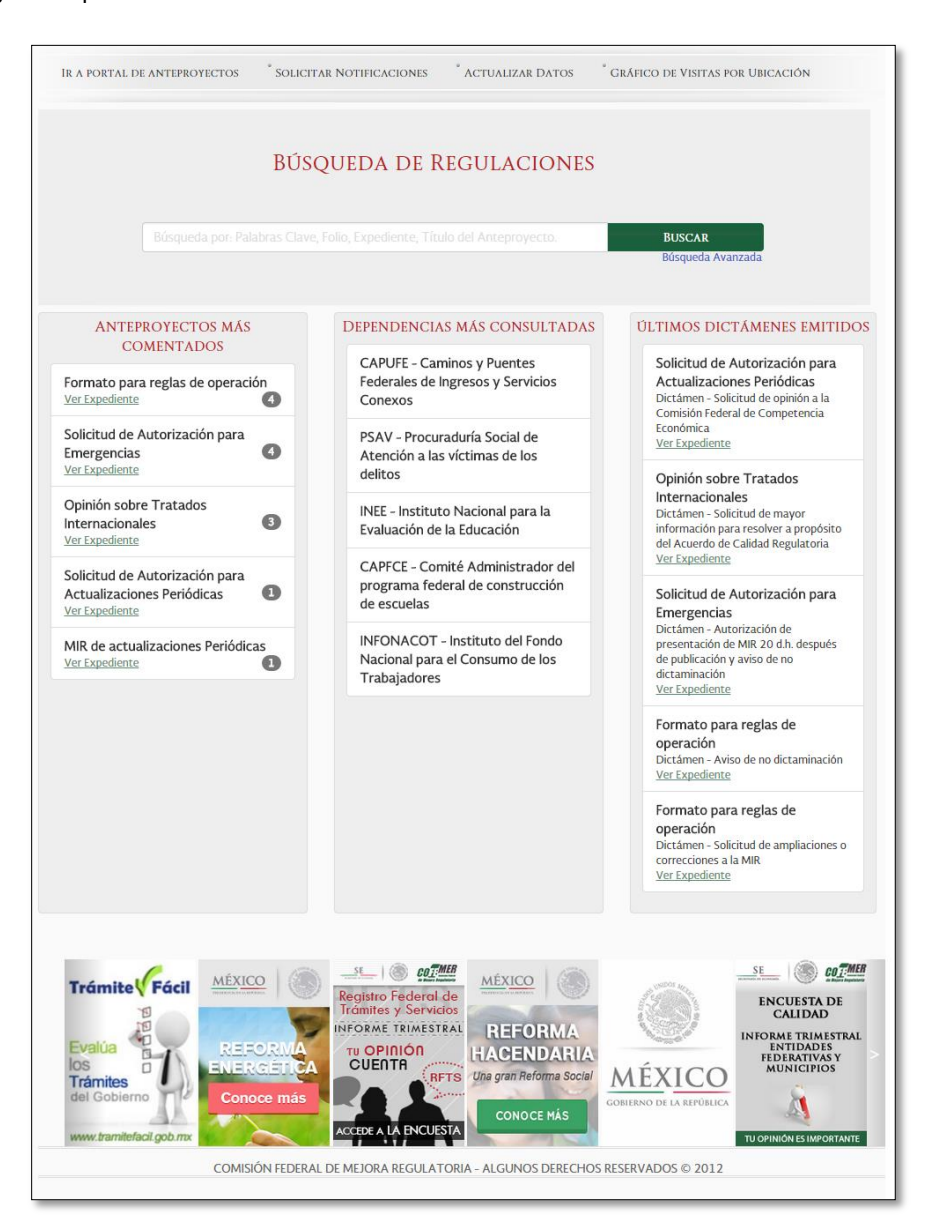

En ésta pantalla podrá realizar búsquedas de anteproyectos en la opción Buscar, ingresando palabras clave o bien el nombre del anteproyecto. Si requiere realizar una búsqueda más especializada, diríjase a la opción "Búsqueda avanzada".

Podrá realizar búsquedas avanzadas incluso sin necesidad de estar autenticado en el sistema. Las búsquedas las puede realizar mediante los siguientes filtros:

- o Dependencias.
- o Palabras clave.
- o Título del anteproyecto.
- o Por rango de fechas de recepción.
- o Temas.

Los usuarios que hayan iniciado sesión también podrán realizar búsquedas de MIR en un apartado dentro del panel de control.

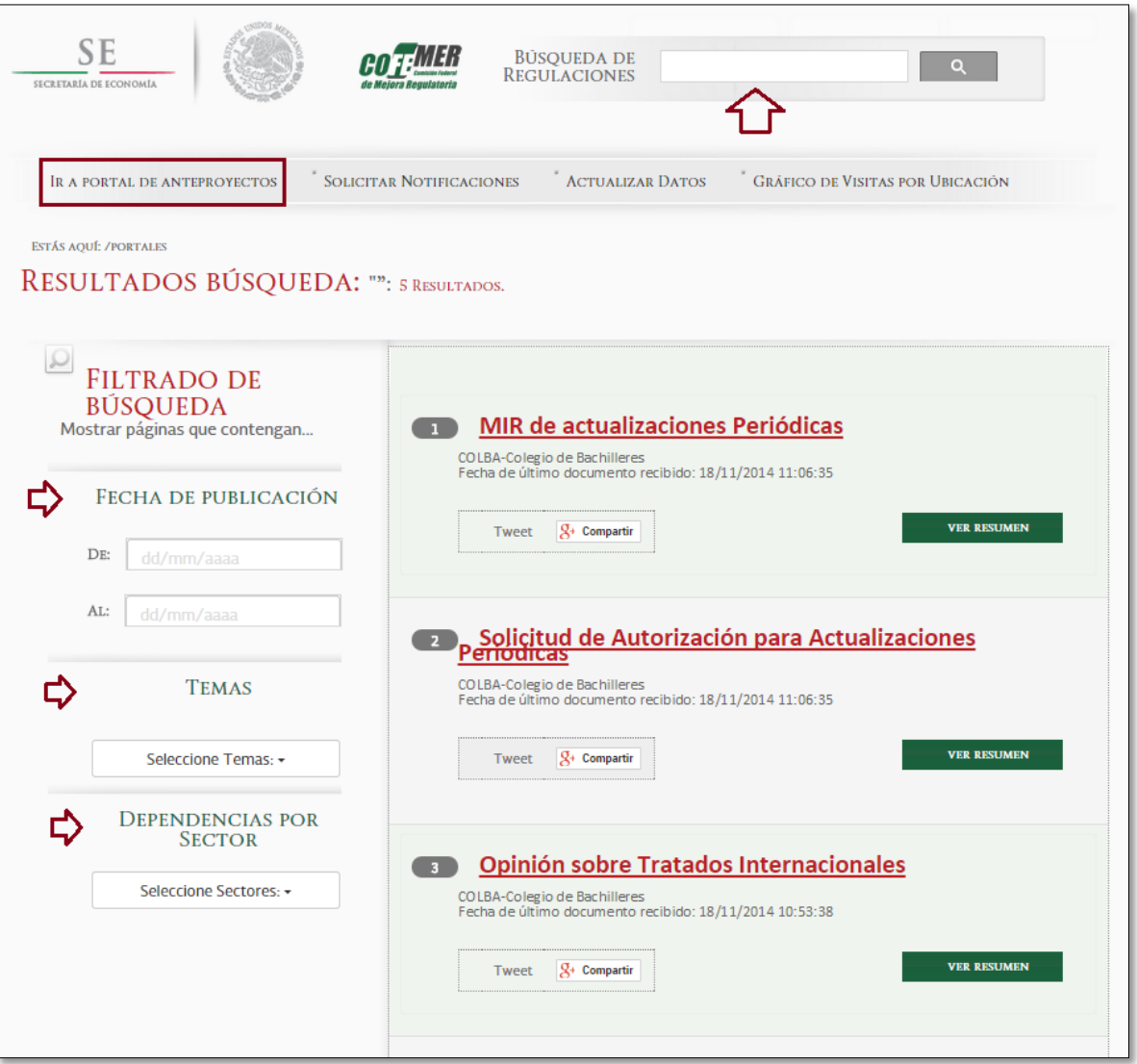

#### <span id="page-17-0"></span>**a) Visualizar documentos del expediente**

Cada anteproyecto cuenta con documentos asociados que podrás consultar siempre y cuando estés autenticado en el sistema. Deberás realizar una búsqueda y posterior dar clic en el botón "Ver resumen" para poder consultar los documentos o bien dar clic sobre el nombre del anteproyecto.

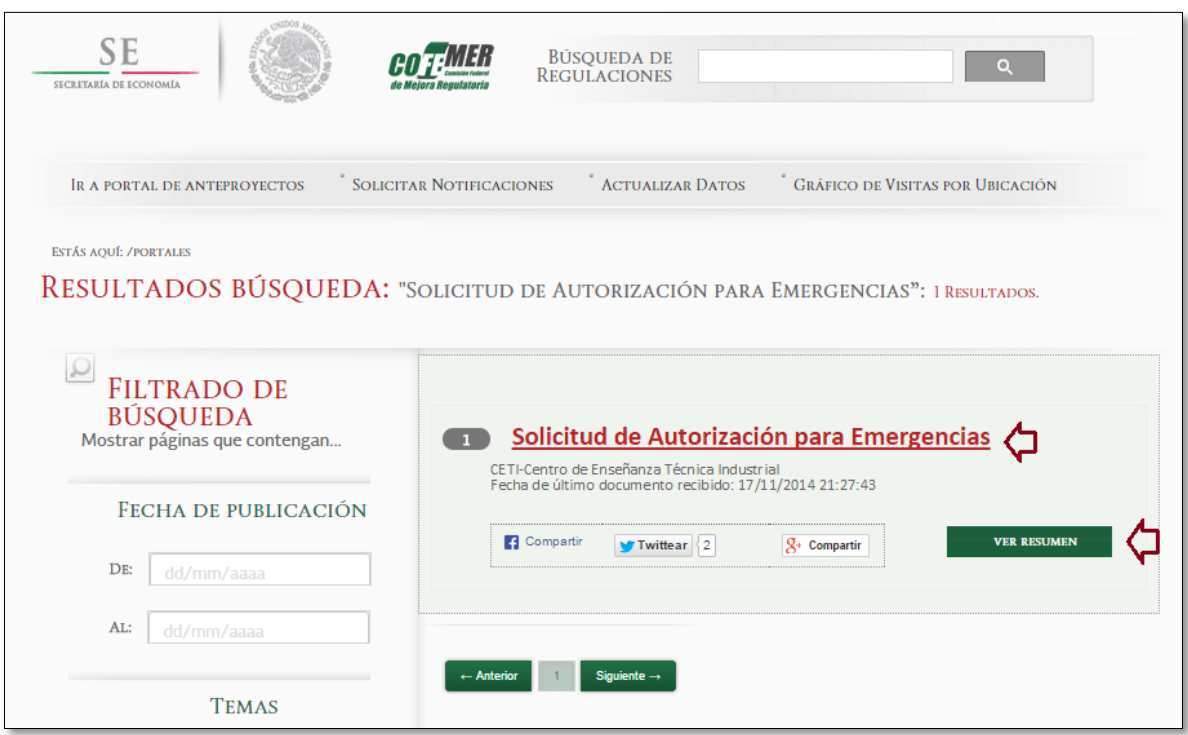

Una vez en el resumen del anteproyecto, podrá visualizar las diferentes secciones que componen al mismo.

- o Resumen del anteproyecto en español
- o Resumen del anteproyecto en inglés
- o Dictámenes emitidos
- o Comentarios recibidos
- o Información general del anteproyecto
- o Podrá consultar el expediente del anteproyecto
- o Podrá consultar el anteproyecto (MIR)
- o Podrá compartirlo en sus redes sociales

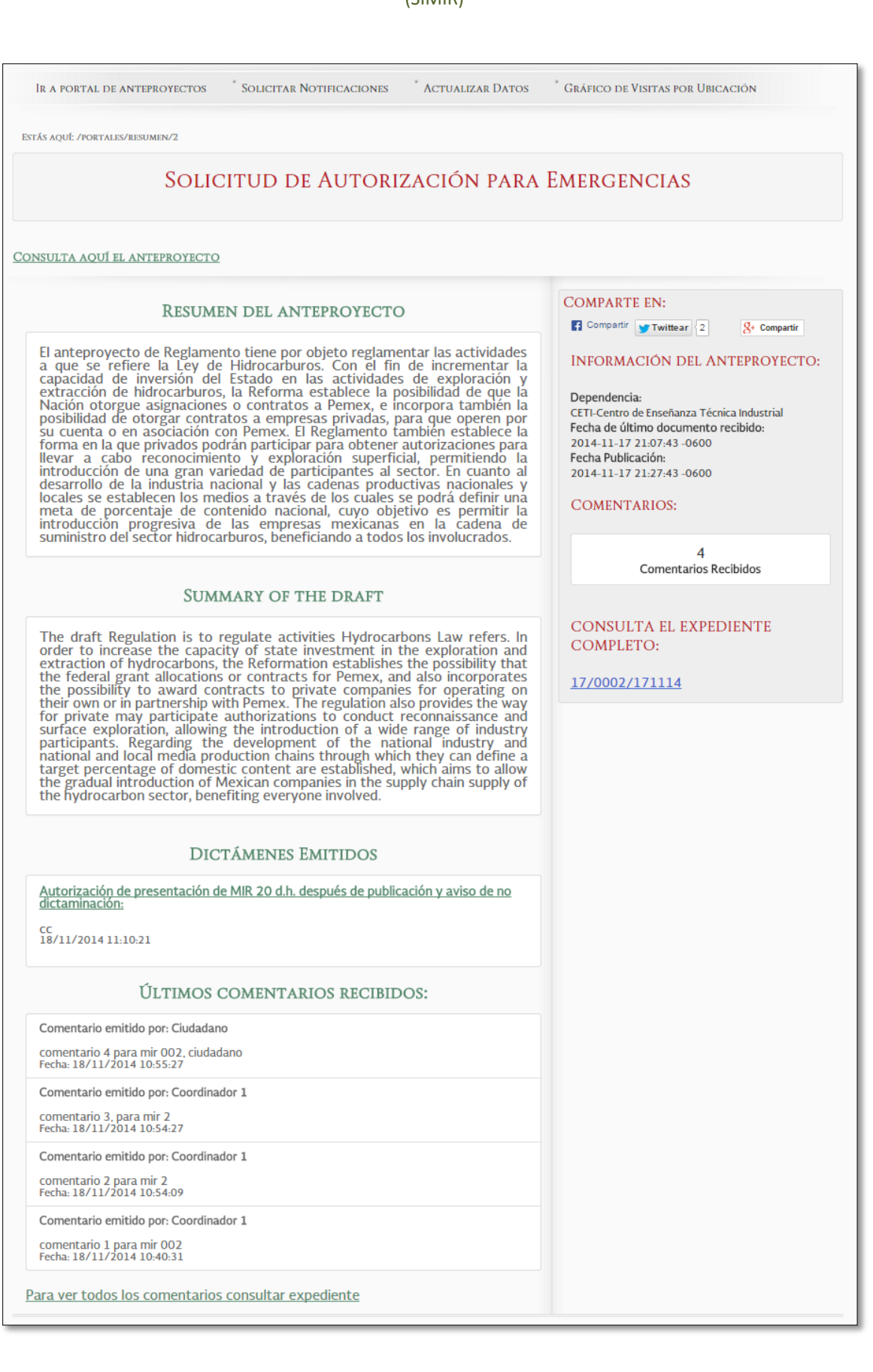

Cada anteproyecto cuenta con un expediente que tiene asociada la siguiente información:

- o Número de expediente
- o Título del anteproyecto
- o Dependencia
- o Fecha de apertura
- o Documentos que conforman al anteproyecto regulatorio (información del anteproyecto, documentos, comentarios)
- o Fecha de publicación en portal
- o Fecha de publicación en el DOF

Una vez en el expediente, podrás visualizar la siguiente ventana. Para ver el anteproyecto basta con que ingreses a la primera liga del expediente, si lo que quieres ver son las nuevas versiones de ese anteproyecto o los comentarios, de igual manera ingresa a cada liga proporcionada.

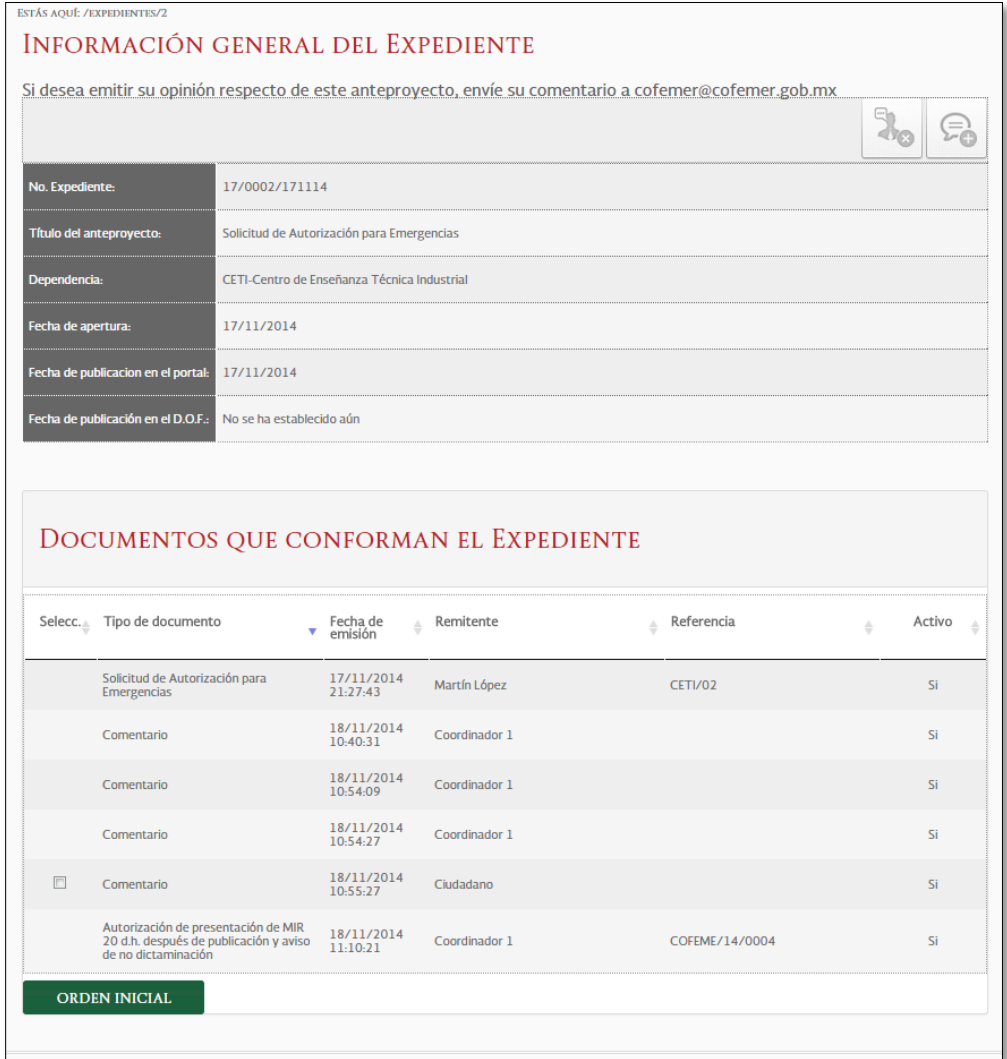

#### <span id="page-20-0"></span>**b) Agregar comentarios en expedientes**

Si tienes algún comentario con respecto a algún anteproyecto de tu preferencia. Tienes que ingresar al expediente del mismo y colocarte en la parte superior de la ventana en donde encontrarás un icono para agregar comentarios y otro para eliminarlos.

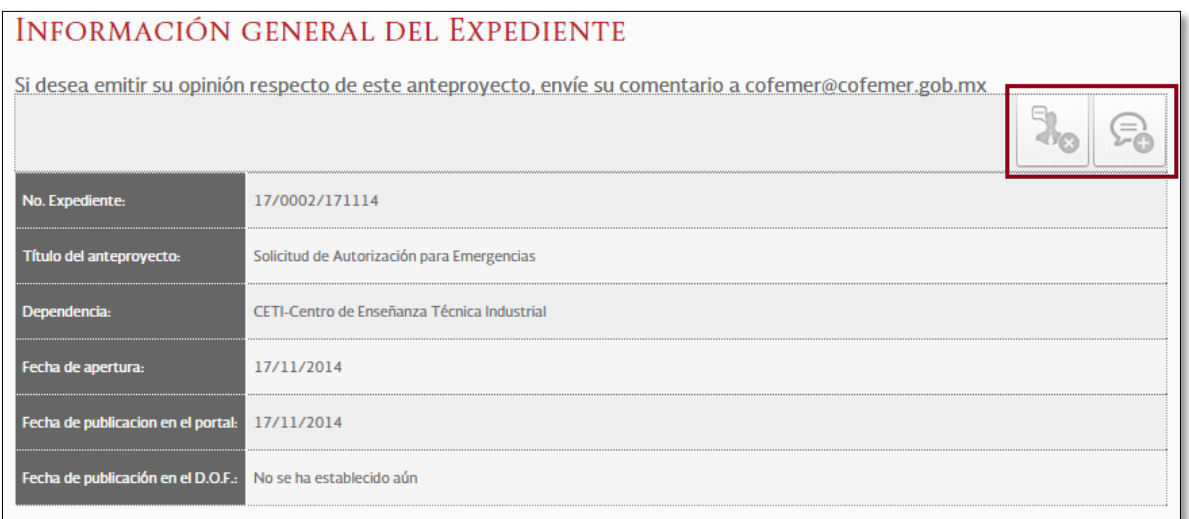

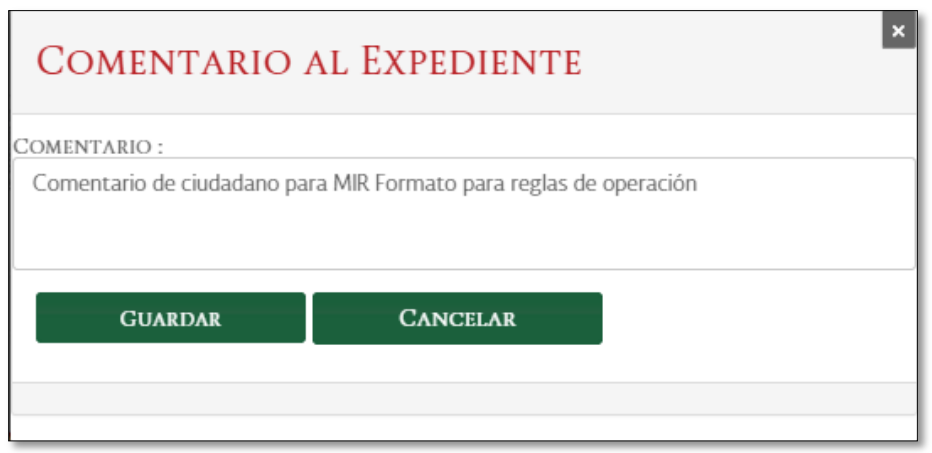

Una vez que hayas ingresado tu comentario, se mostrará en la parte inferior de la pantalla del Expediente, el cual podrá ser consultado por todos los usuarios interesados.

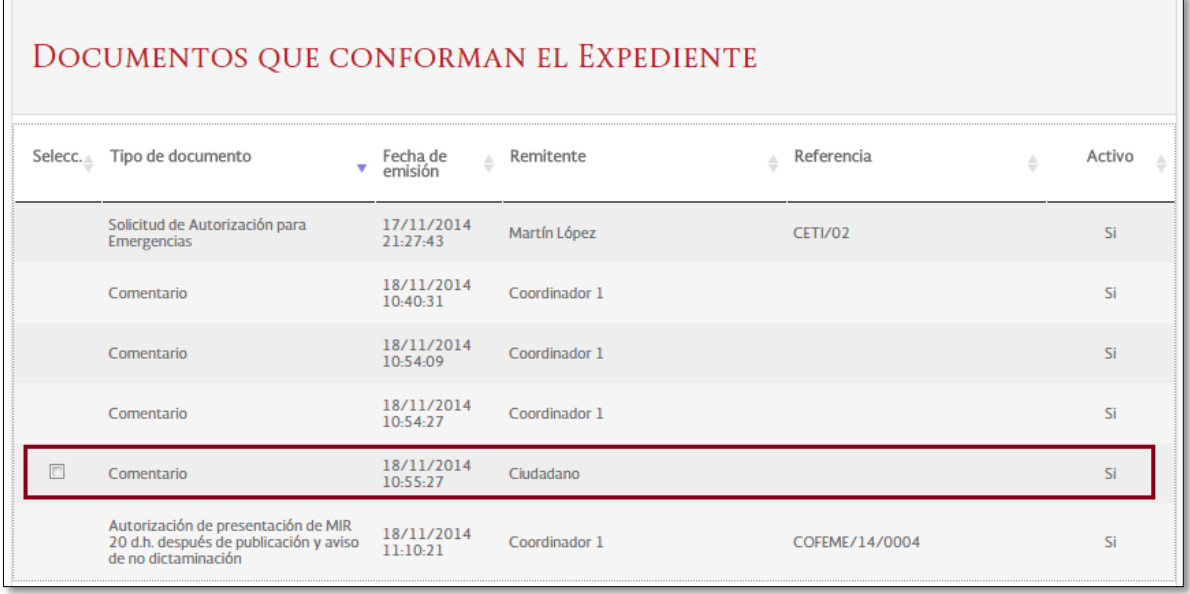

De la misma manera, podrá consultar los comentarios que otro usuario haya realizado en los anteproyectos de su interés.

### <span id="page-21-0"></span>**c) Eliminar comentarios en expedientes**

Si haz emitido un comentario sobre algún anteproyecto y ya no deseas que se muestre, tienes que ingresar al expediente del mismo y colocarte en la parte superior de la ventana en donde encontrarás un icono para eliminar su comentario. Para ello, tendrá que seleccionar el comentario a eliminar y posteriormente dar clic sobre el icono Eliminar comentarios.

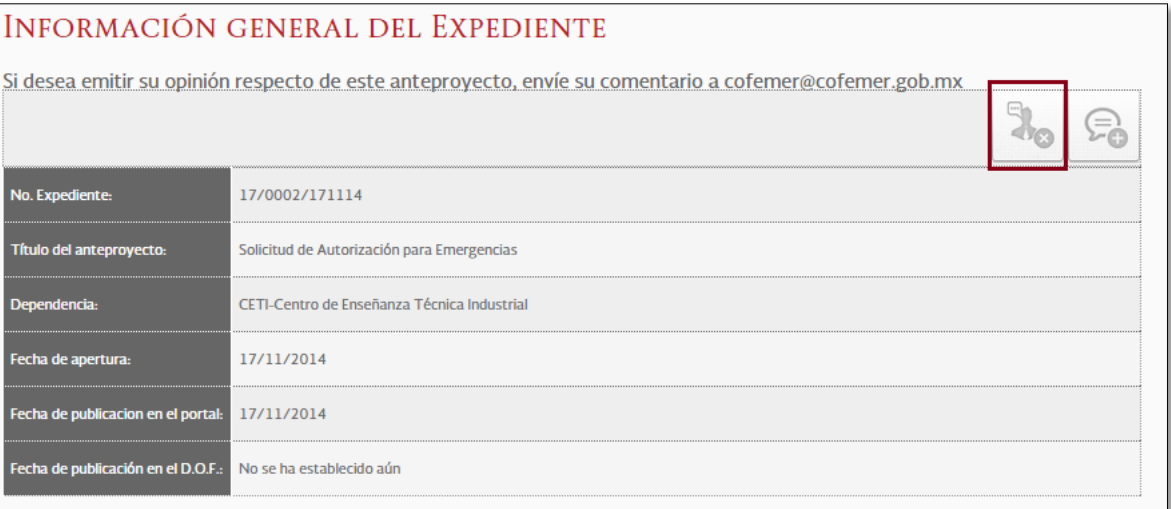

# DOCUMENTOS QUE CONFORMAN EL EXPEDIENTE

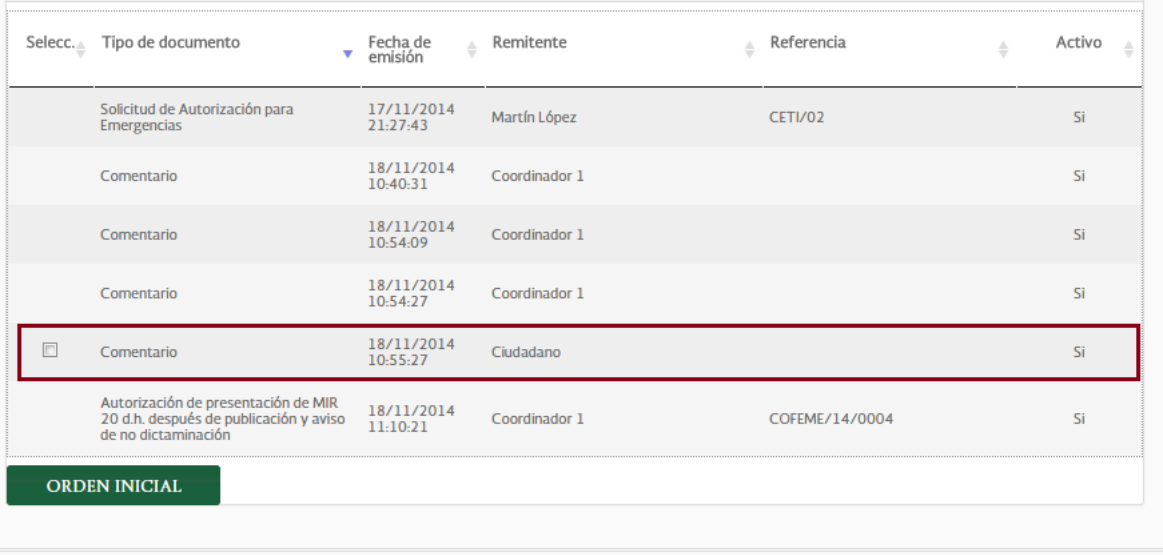

Una vez realizado lo anterior, se mostrará una pantalla para confirmar la eliminación del comentario.

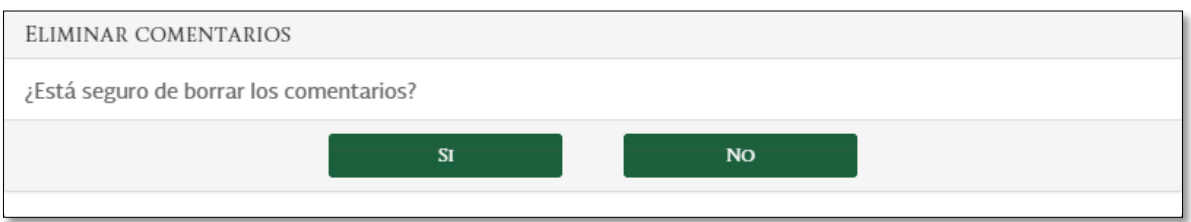

#### <span id="page-23-0"></span>**5. PUBLICAR OFICIOS Y MIRS EN REDES SOCIALES**

Puede compartir los anteproyectos en sus redes sociales Twitter, Facebook o G+. Para ello, podrá compartirlos en la búsqueda avanzada, al momento de buscar un anteproyecto o bien, mediante el resumen, en donde se muestra la sección "Comparte en".

#### **a) Mediante búsqueda en portal**

<span id="page-23-1"></span>Una vez que tengas identificado el anteproyecto a compartir, da clic en las opciones que se encuentran en la parte inferior del anteproyecto y seguir las instrucciones que se te indican.

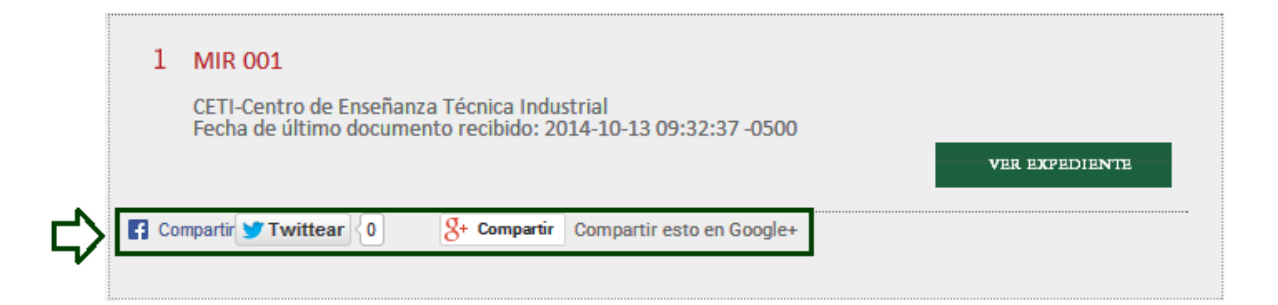

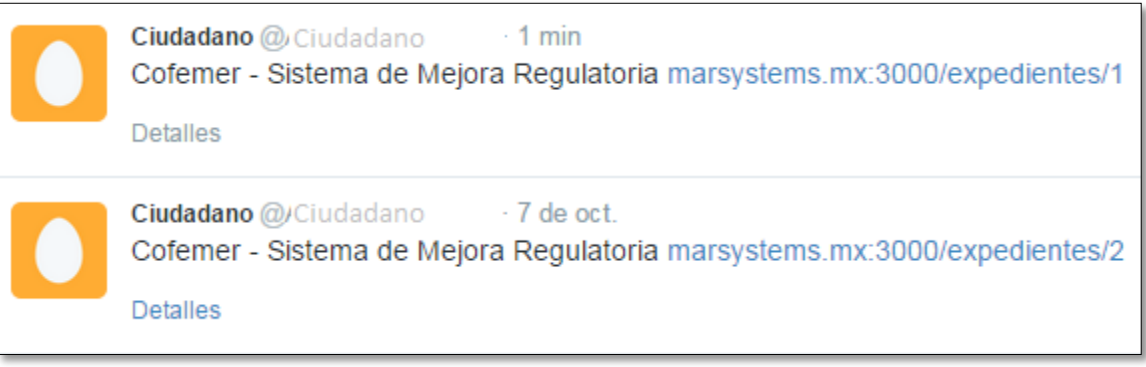

#### **b) Mediante resumen**

<span id="page-24-0"></span>Una vez que se encuentre en el resumen del anteproyecto, deberá elegir la red social por la cual compartirá el anteproyecto. Solo debe seguir las instrucciones que le soliciten.

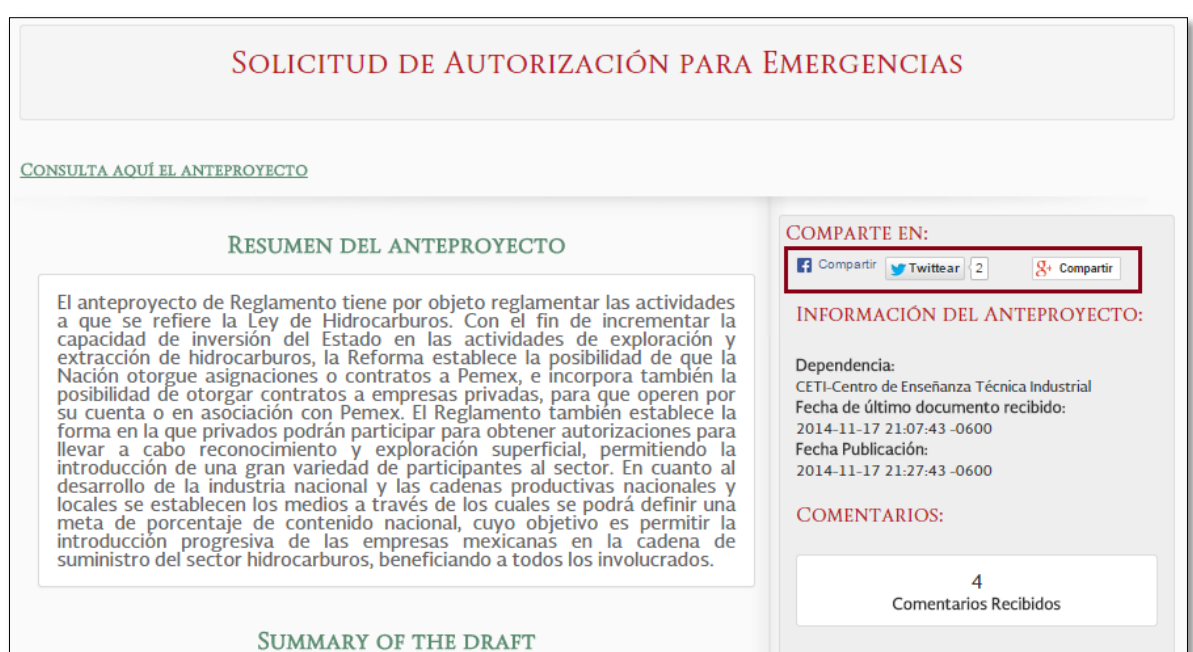

### <span id="page-24-1"></span>**SOLICITAR NOTIFICACIONES SOBRE ANTEPROYECTOS DE SU INTERÉS**

Para recibir notificaciones sobre anteproyectos publicados en el portal ciudadano de tu interés, es necesario acceder a la opción "Solicitar notificaciones" del menú, como se muestra a continuación.

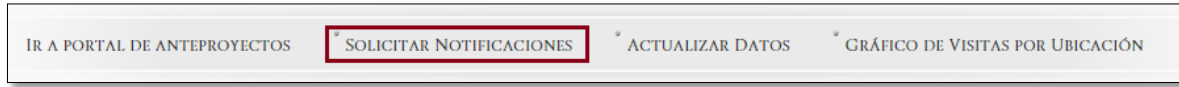

Una vez dentro de la pantalla, se mostrarán dos secciones: Sector y Temas de interés.

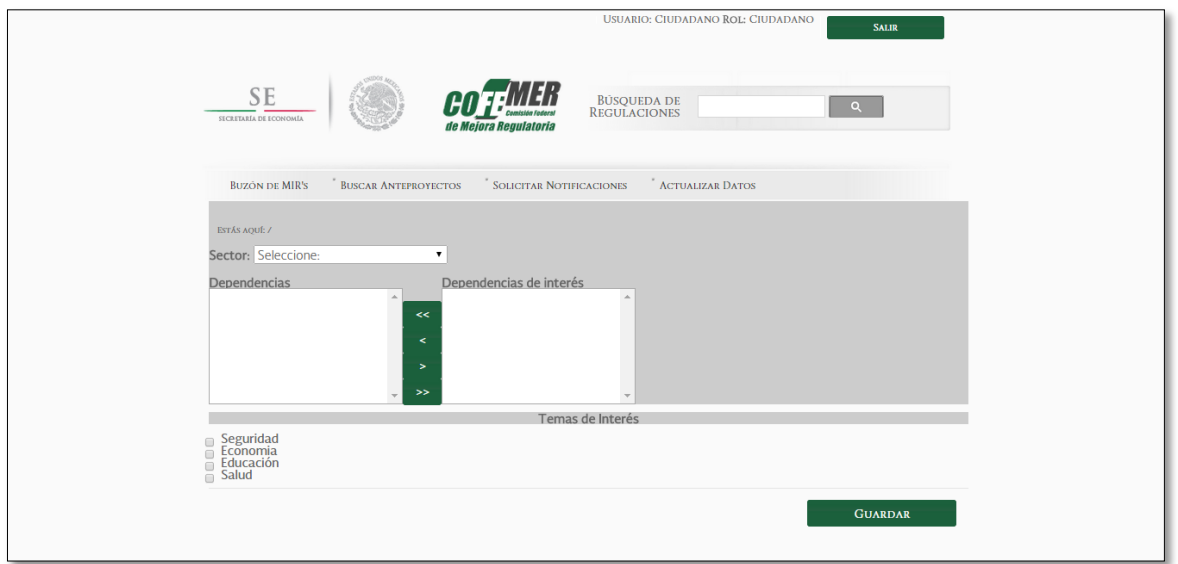

Tiene que elegir al menos una dependencia de un sector para poder recibir notificaciones, o bien, tienes que elegir un tema de interés, posterior a ello, da clic en la opción "Guardar", si la información se guardó correctamente, el sistema mostrará un mensaje de confirmación y se te direccionará a la pantalla principal del Portal.

# La información se ha guardado correctamente.

Una vez que se hayan registrado nuevos anteproyectos en el Portal, se notificará a tu correo electrónico para que puedas consultarlos.

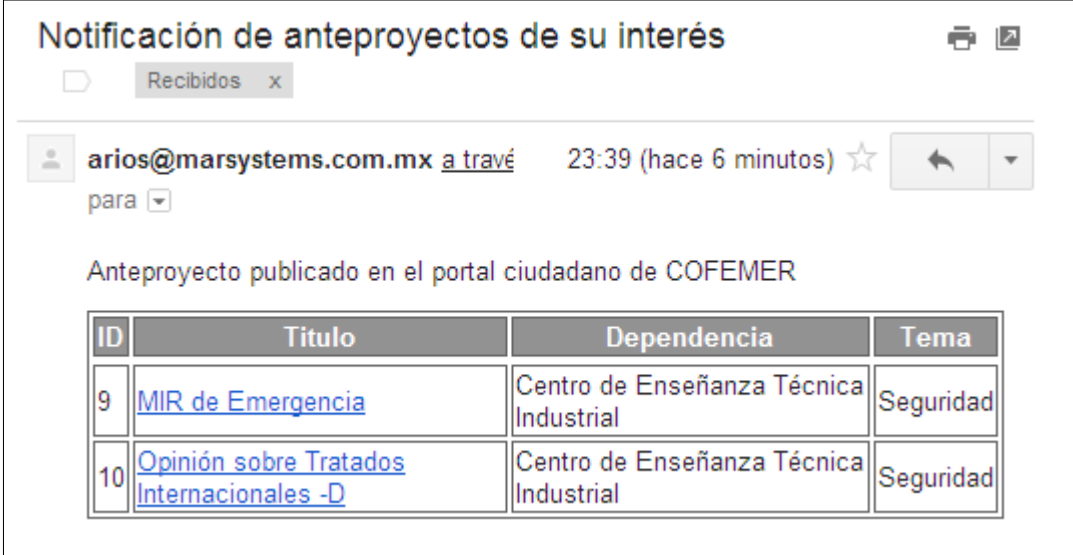

#### $\triangleright$  Notificaciones adicionales

<span id="page-26-0"></span>A tu correo también llegarán notificaciones cuando se haya generado algún comentario con respecto a aquellos anteproyectos de los temas de tu interés o Dependencias. Así como documentos asociados como dictámenes, respuestas, etc., o nuevas actualizaciones del anteproyecto original.

### **ACTUALIZAR DATOS**

Una vez que se haya autenticado en el sistema, podrá realizar la actualización de sus datos, en la opción "Actualizar Datos" en el menú principal, encontrado en la parte superior de la pantalla.

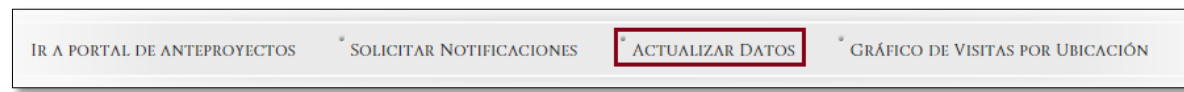

Se desplegará la siguiente ventana en la que podrá actualizar sus datos generales como lo son su nombre completo, sector laboral, la dependencia a la que pertenece, la contraseña o asociar redes sociales como Twitter, Facebook o G+.

El único dato que no podrá actualizar será su correo electrónico.

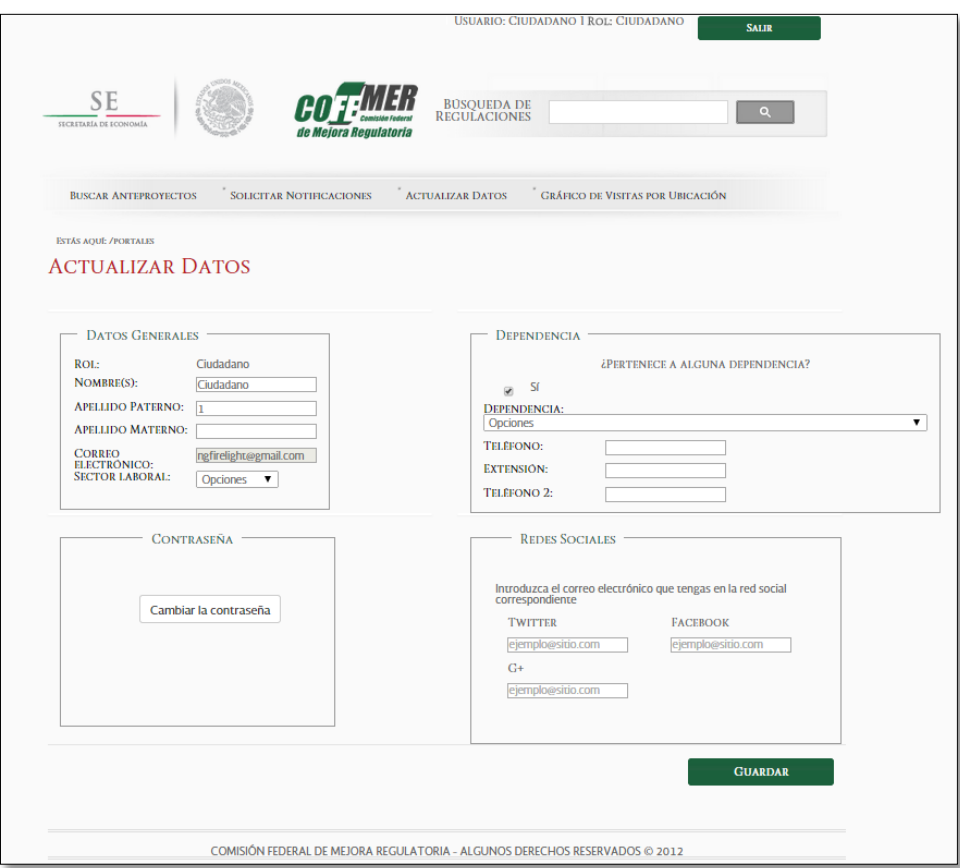

Adicional, podrá realizar el cambio de su contraseña, para ello diríjase a la sección Restablecer contraseña en [actualización de datos,](#page-31-0) del presente manual.

#### <span id="page-27-0"></span>**6. CAMBIAR CONTRASEÑA**

El cambio de su contraseña o restablecimiento de la misma se determina mediante los siguientes casos: si su cuenta está bloqueada, si su cuenta ha estado inactiva por el periodo de un año, o bien, si usted desea cambiar la contraseña. A continuación se describe el procedimiento para cambiar la contraseña en los tres casos mencionados anteriormente.

#### <span id="page-27-1"></span>**a) Restablecer contraseña por petición de usuario**

Para cambiar su contraseña, es necesario que ingrese a la página principal del SIMIR y de clic en la opción "Iniciar sesión" y posteriormente de clic en la liga "¿Olvidaste tu contraseña?".

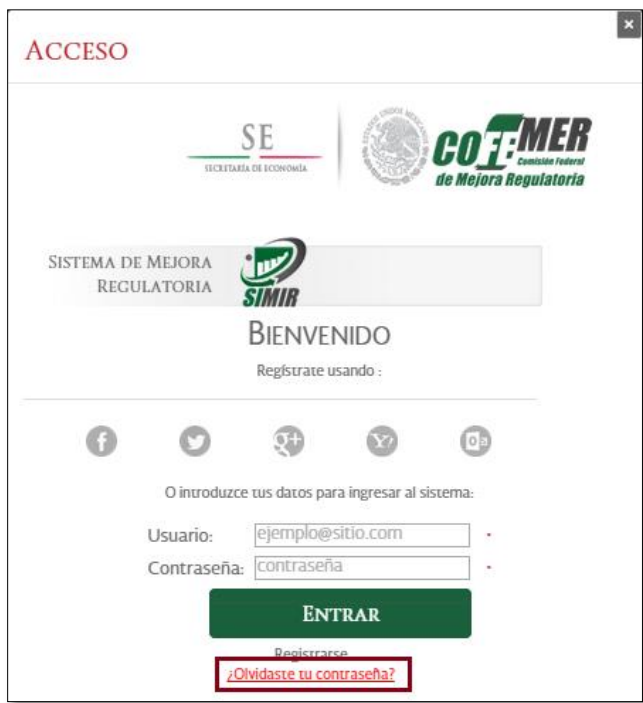

Acto seguido se abrirá una nueva ventana en donde se le solicita el ingreso del campo "Correo electrónico". Una vez que se haya ingresado el correo electrónico, dar clic sobre el botón "Cambio de contraseña".

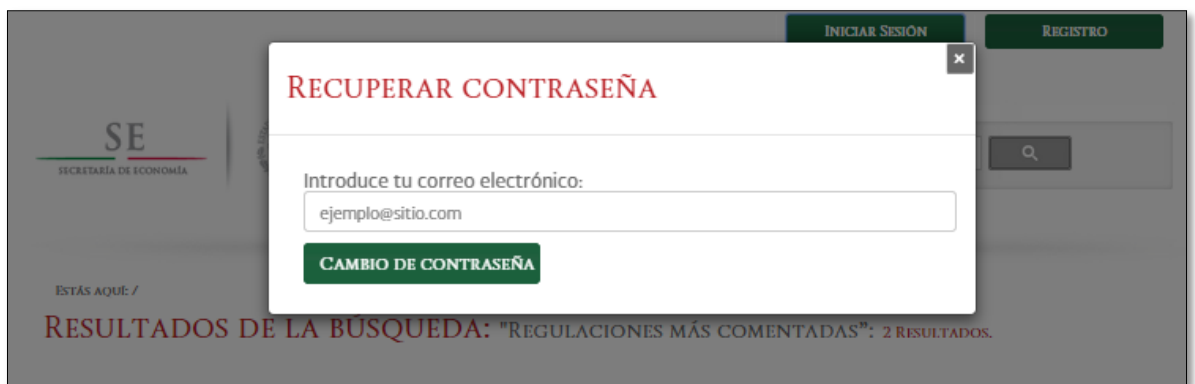

Una vez que haya solicitado el restablecimiento de su contraseña debe ingresar a su correo electrónico en el cual se han enviado las instrucciones para restablecer la misma.

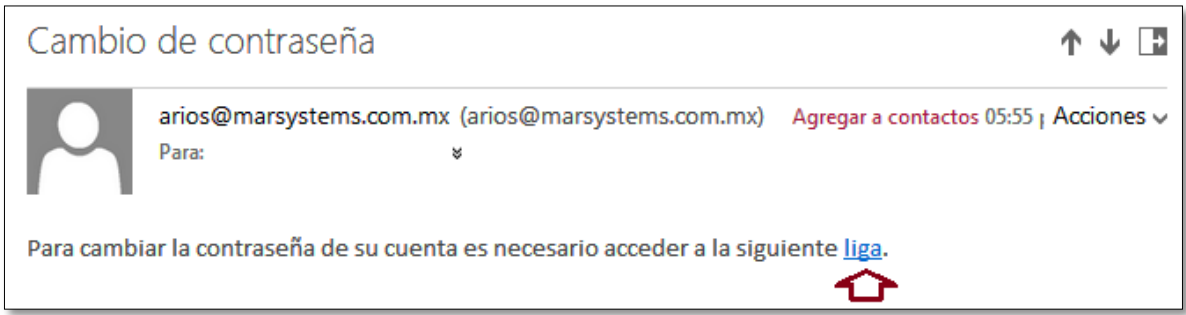

Ya que ha ingresado a su cuenta de correo electrónico, podrá revisar en su buzón un correo con el asunto "Cambio de contraseña", en él se especifican los pasos que tiene que seguir para confirmar la misma.

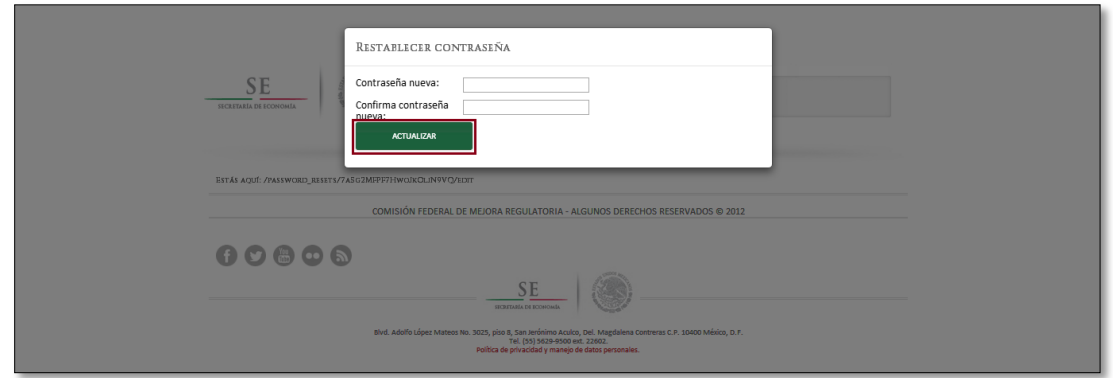

Una vez que ha seguido las instrucciones que le fueron enviadas, se abrirá una nueva ventana en su navegador, en la que le solicitarán ingrese su nueva contraseña y confirme la misma, posterior a ello, debe dar clic en el botón Actualizar. El sistema mostrará "Su contraseña ha cambiado exitosamente." Y lo r re direccionará a su buzón.

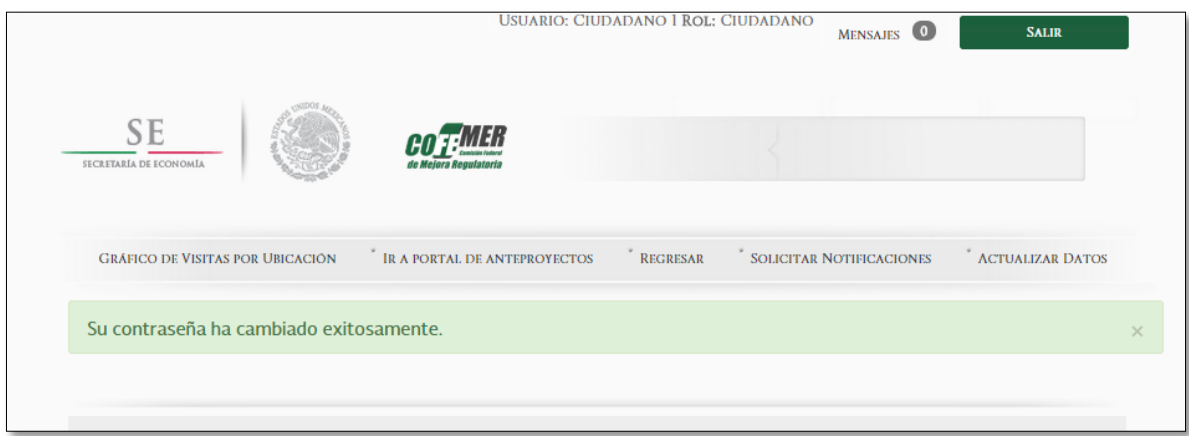

#### <span id="page-29-0"></span>**b) Restablecer contraseña si la cuenta está bloqueada (después de 3 intentos)**

Después de tres intentos fallidos para acceder al sistema, en pantalla se mostrará el mensaje "Su cuenta ha sido bloqueada debido a que ha excedido el número de intentos fallidos, la cuenta será desbloqueada en 24 horas o puede reestablecer su contraseña: (URL para reestablecer contraseña)", por lo que tendrá que revisar su correo electrónico para seguir las instrucciones y restablecer su contraseña.

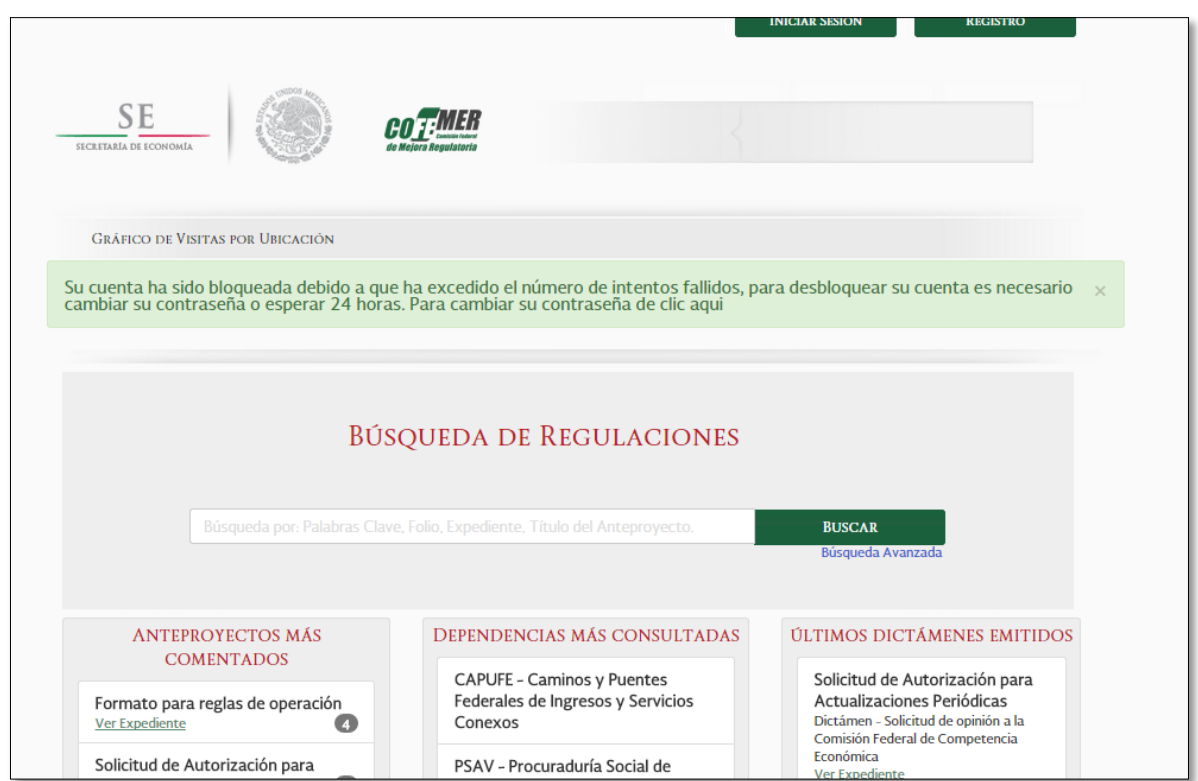

Ya que ha ingresado a su cuenta de correo electrónico, podrá revisar en su buzón un correo con el asunto "Usuario bloqueado", en él se especifican los pasos que tiene que seguir para desbloquear su cuenta.

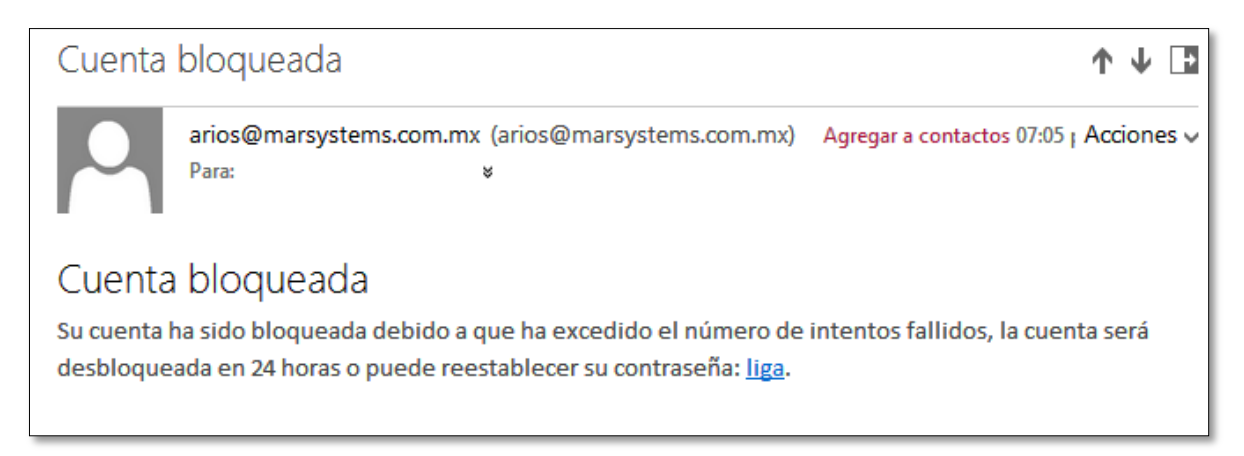

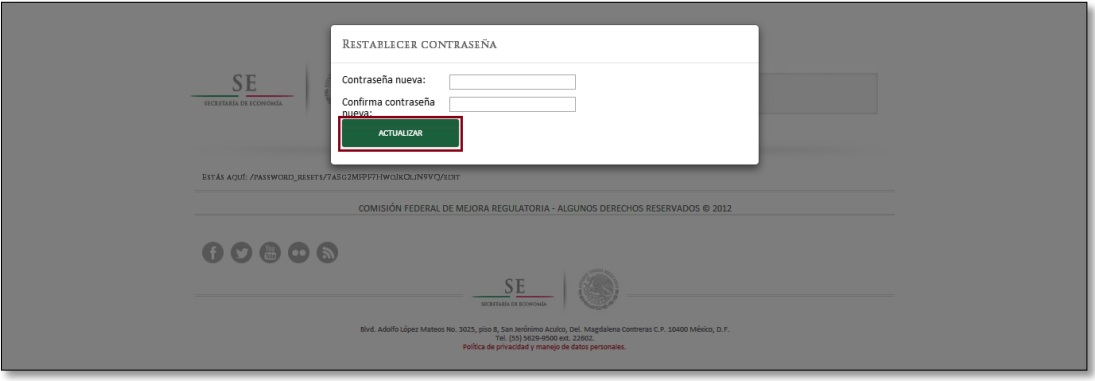

Una vez que ha seguido las instrucciones que le fueron enviadas, espere 24 horas para el restablecimiento de su cuenta o bien, ingrese a la liga que le fue enviada.

Si ha solicitado el desbloqueo de su cuenta mediante el cambio de contraseña, una vez que ingrese a la liga que le fue enviada, se abrirá una nueva ventana en su navegador, en la que le solicitarán ingrese su nueva contraseña y confirme la misma, posterior a ello, debe dar clic en el botón Actualizar. El sistema mostrará "Tu contraseña ha sido cambiado exitosamente." De esta manera su cuenta estará nuevamente activa.

#### <span id="page-30-0"></span>**c) Restablecer contraseña si ha pasado 1 año sin que la cuenta esté activa**

Si su cuenta ha estado inactiva por el periodo de un año, el sistema bloqueará el acceso y al primer intento de ingreso, el sistema mostrará el siguiente mensaje "Su cuenta ha caducado, para reactivar su cuenta ingrese a la siguiente liga (URL de cambio de contraseña)".

Ya que ha ingresado a su cuenta de correo electrónico, podrá revisar en su buzón un correo con el asunto "Usuario bloqueado", en él se especifican los pasos que tiene que seguir para activar su cuenta.

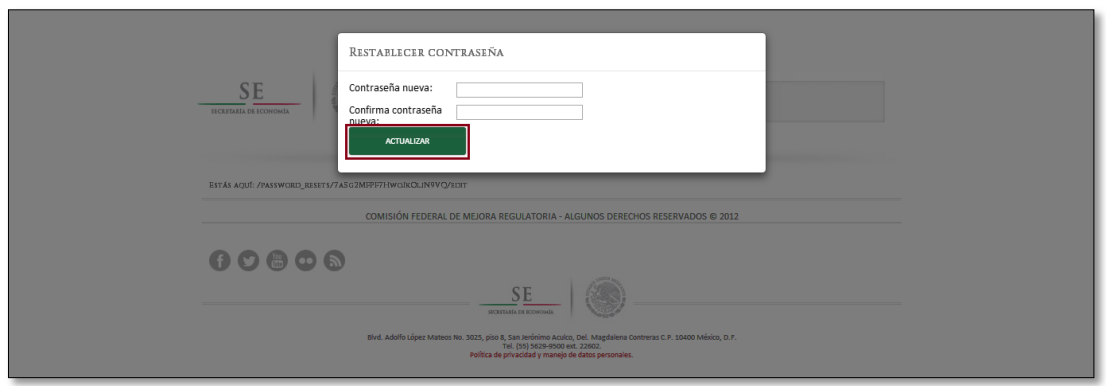

Una vez que ha seguido las instrucciones que le fueron enviadas, se abrirá una nueva ventana en su navegador, en la que le solicitarán ingrese su nueva contraseña y confirme la misma, posterior a ello, debe

dar clic en el botón Actualizar. El sistema mostrará "Tu contraseña ha sido cambiado exitosamente." De esta manera su cuenta estará nuevamente activa.

#### <span id="page-31-0"></span>**d) Restablecer contraseña en actualización de datos**

Una vez que haya ingresado a la opción Actualizar datos del menú principal, podrá dirigirse a la sección Contraseña, en donde se encuentra la opción "Cambiar contraseña". Una vez que haya dado clic sobre la opción, se mostrará una pantalla en la que le solicitará su cuenta de correo electrónico para el envío de las instrucciones y cambiar su contraseña.

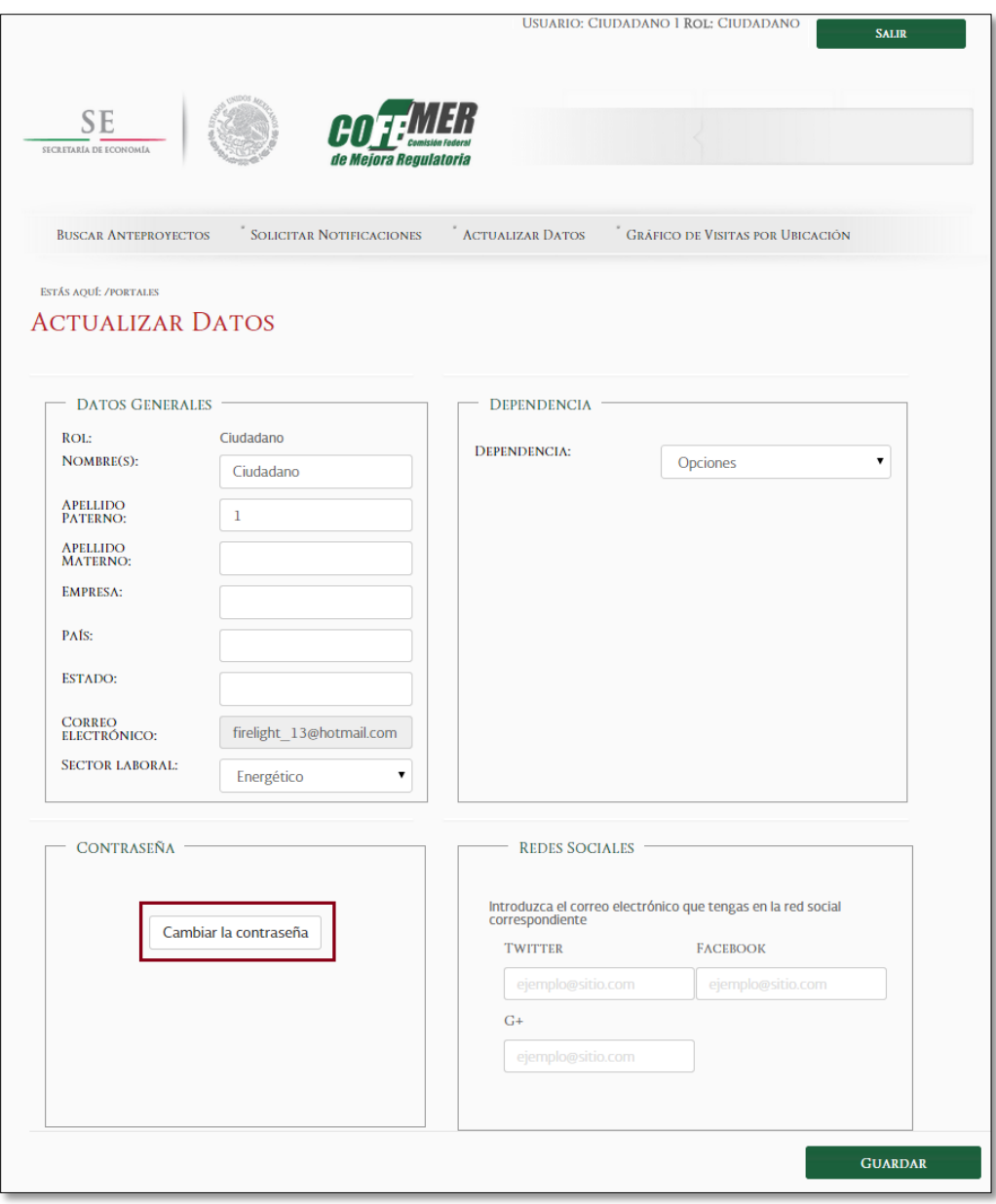

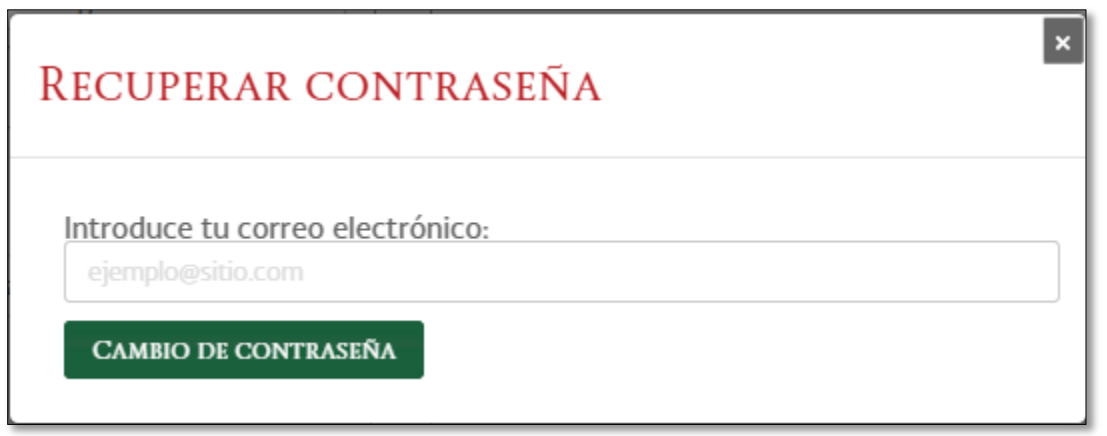

Una vez que se haya enviado el correo, podrá ingresar a su correo y visualizar en su buzón un correo con el asunto "Cambio de contraseña". Para realizar el cambio, solo siga las instrucciones.

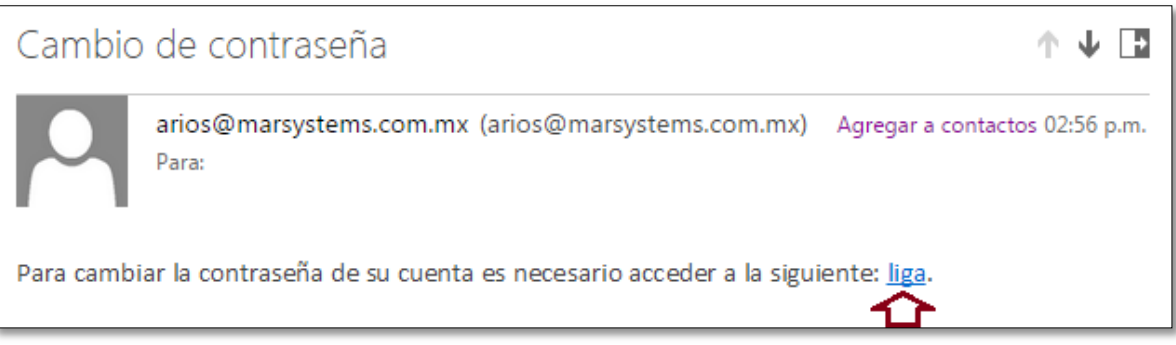

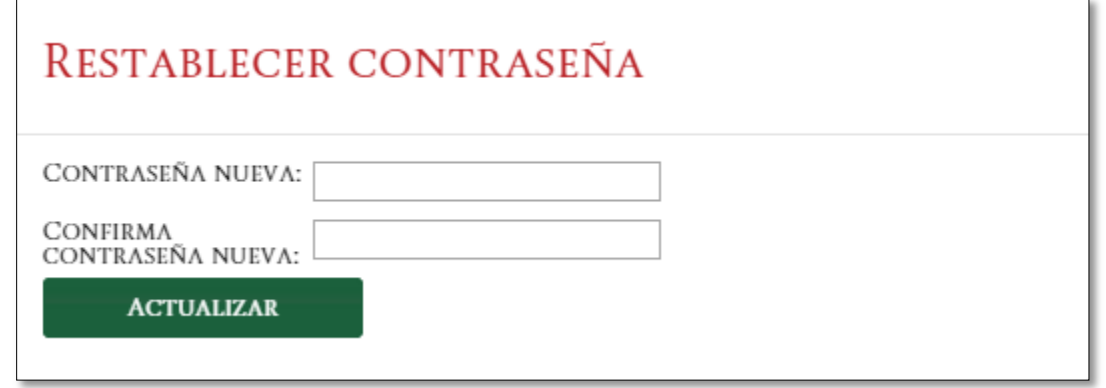

La restricción que tendrá para poder ingresar a la liga, es no estar autenticado en el sistema, de lo contrario, se mostrará el enlace como no válido.

### **GRÁFICO DE VISITAS POR UBICACIÓN**

<span id="page-33-0"></span>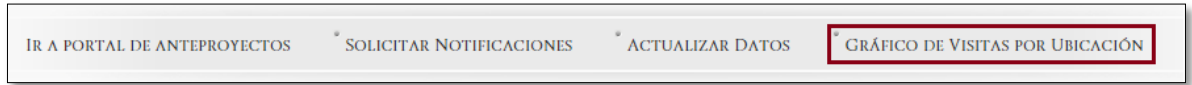

Dentro de la opción "Gráfico de visitas por ubicación", existe la opción para ver un gráfico de las visitas que han realizado los usuarios. Dependerá de la configuración del servicio del navegador para proporcionar la ubicación de los usuarios.

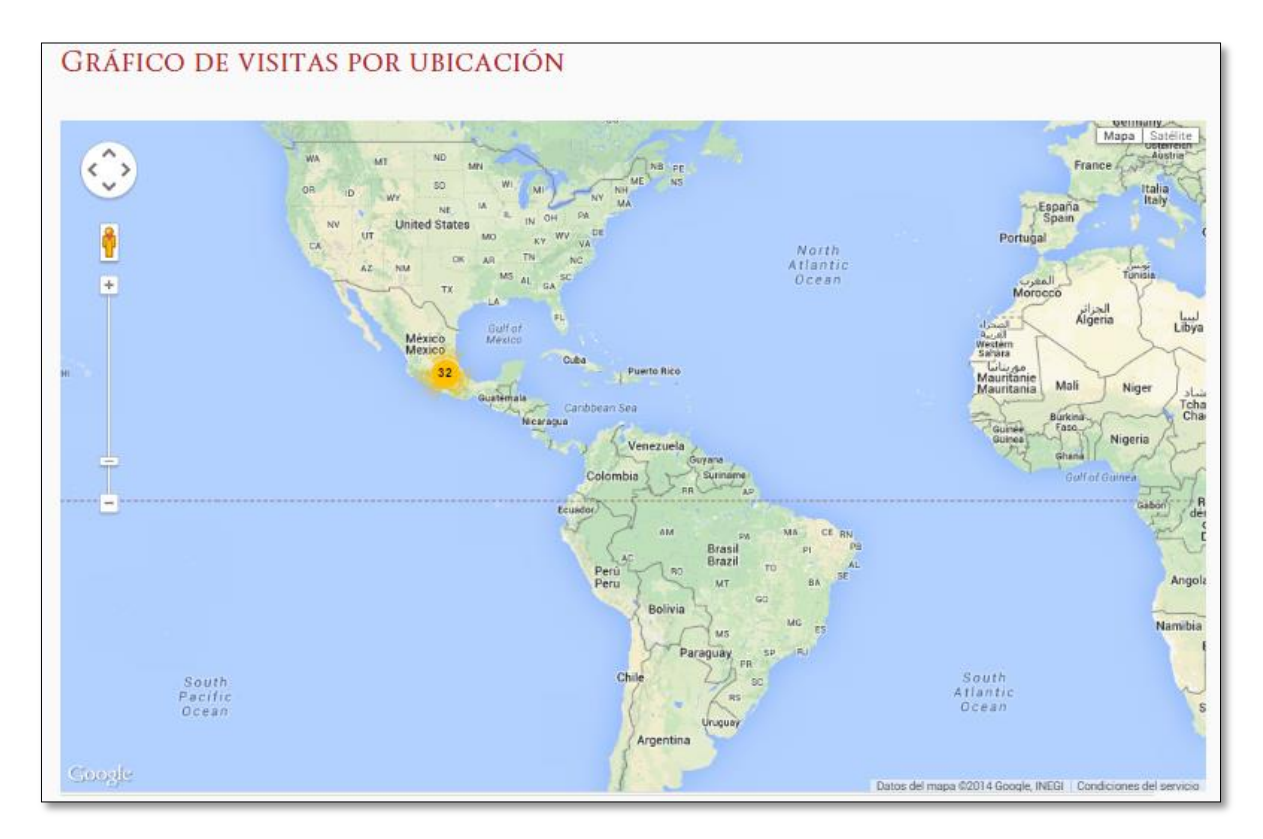